### 何處可以找到需要的資料

### 拆裝指南

提供有關如何拆裝及放置印表機的資訊。在使用印表機之前,您 必須先移除所有 〝拆裝指南〞中所述的保護裝置。

#### 中文使用手冊

此手冊提供有關組裝印表機配件及安裝印表機軟體的說明資料。

#### 進階使用說明

**印表機隨機附贈的百寶箱光碟片中含有此使用說明,它提供您印** 表機所有列印功能的解說,日常印表機保養常識,簡易故障排除 以及印表機技術規格等等相關資料。

### 網路管理者使用説明 ( 線上使用手冊 )

此手冊提供網路管理者在網路上如何設定印表機驅動程式和修改 網路設定值的相關詳細資料。

#### 快速索引

藉由液晶顯示幕上的訊息一覽表,提供您有關更換印表機耗材及 清除印表機內來紙的功能解說。此手冊還附有一個盒子,可以讓 您將這手冊懸掛在印表機的前方。

#### 線上輔助説明

提供您有關印表機軟體的詳細說明資料。當您安裝印表機軟體 時,則 〝線上輔助說明〞也會自動安裝到您的雷腦系統內。

### 彩色雷射印表機

# EPSON Aculaser C2000

All rights reserved. No part of this publication may be reproduced, stored in a retrieval system, or transmitted in any form or by any means, mechanical, photocopying, recording, or otherwise, without the prior written permission of SEIKO EPSON CORPORATION. No patent liability is assumed with respect to the use of the information contained herein. Neither is any liability assumed for damages resulting from the use of the information contained herein.

Neither SEIKO EPSON CORPORATION nor its affiliates shall be liable to the purchaser of this product or third parties for damages, losses, costs, or expenses incurred by purchaser or third parties as a result of: accident, misuse, or abuse of this product or unauthorized modifications, repairs, or alterations to this product, or (excluding the U.S.) failure to strictly comply with SEIKO EPSON CORPORATION's operating and maintenance instructions.

SEIKO EPSON CORPORATION shall not be liable against any damages or problems arising from the use of any options or any consumable products other than those designated as Original EPSON Products or EPSON Approved Products by SEIKO EPSON CORPORATION.

EPSON and EPSON ESC/P are registered trademarks and EPSON ESC/P 2 is a trademark of SEIKO EPSON CORPORATION.

Speedo, Fontware, FaceLift, Swiss, and Dutch are trademarks of Bitstream Inc.

CG Times and CG Omega are registered trademarks of Miles, Inc.

Univers is a registered trademark of Linotype AG and/or its subsidiaries.

Antique Olive is a trademark of Fonderie Olive.

Albertus is a trademark of Monotype Corporation plc.

Coronet is a trademark of Ludlow Industries (UK) Ltd.

Arial and Times New Roman are registered trademarks of Monotype Corporation plc.

Dutch and Swiss are trademarks of Bitstream Inc.

Times, Helvetica and Palatino are registered trademarks of the Linotype AG and/or its subsidiaries.

ITC Avant Garde Gothic, ITC Bookman, ITC Zapf Chancery and ITC Zapf Dingbats are registered trademarks of the International Typeface Corporation.

Century SchoolBook is registered trademark of the Kingsley-ATF Type Corporation.

New Century Schoolbook is a trademark of the Linotype AG and/or its subsidiaries.

HP and HP LaserJet are registered trademarks of Hewlett-Packard Company.

Adobe and PostScript are trademarks of Adobe Systems Incorporated, which may be registered in certain jurisdictions.

NEST Office Kit Copyright(C) 1996, Novell, Inc. All rights reserved.

*General Notice:* Other product names used herein are for identification purposes only and may be trademarks of their respective owners. EPSON disclaims any and all rights in those marks.

Copyright © 2000 by SEIKO EPSON CORPORATION, Nagano, Japan.

Printed on Recycled Paper.

本手冊內容若有變更,恕不另行通知。

### 中文使用手冊

目錄

### 1 安全性説明指示

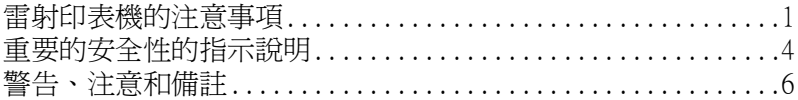

### 2 系統需求

### 3 組装印表機

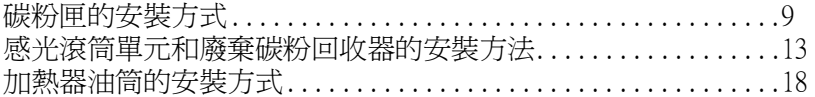

### 4 選購品的安裝方式

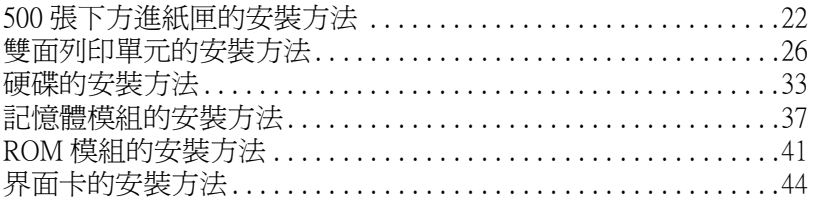

### 5 印表機的連接和測試方法

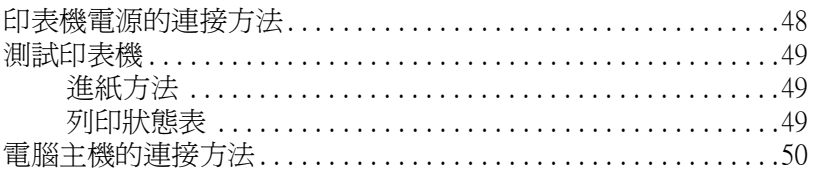

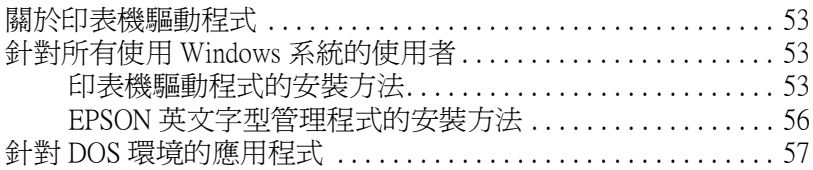

### 7 線上輔助説明的使用方法

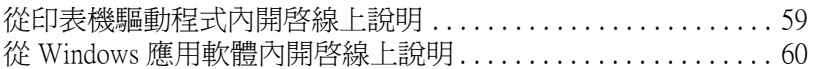

### 8 Windows 系統下列印方法

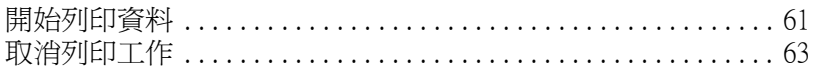

### 9 開於這台印表機 ..

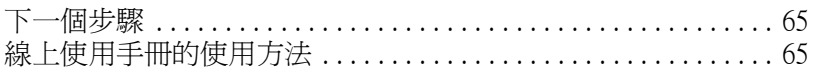

### 10 安全性相關資料 いっこうがく しゅうしょう かんこうかい しんこうかい

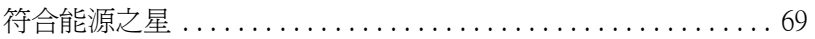

<span id="page-5-0"></span>1 安全性說明指示

### <span id="page-5-1"></span>雷射印表機的注意事項

這台印表機是使用雷射技術,因此當您打開印表機的蓋子之前, 務必清楚地瞭解下列所提及的相關注意事項。即使您已經相當熟 悉其他廠牌印表機,您還是要確實遵守這些注意事項的規定,以 確保能夠安全地、有效率地操作這台印表機:

□ 因為印表機在還沒有安裝任何的耗材之前,主機的重量大約 39.5 公斤 (87 lb),因此您不能夠自己一個人將印表機抬高或是 搬運,至少需要兩個人或是兩個以上的人力才能夠握住正確 的位置後合力將印表機抬起來。

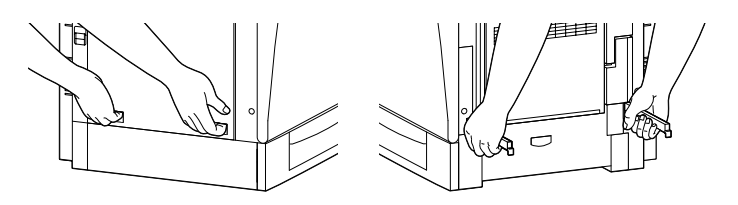

㊧視圖 ㊨視圖

❏ 請小心千萬不要觸碰標示著 〝CAUTION Hot Surface Avoid Contact ( 注意: 表面高温避免觸碰 )"字樣的加熱器或是它 周圍的部位。特別是,如果您剛剛使用過印表機列印資料, 這個加熱器和周圍的溫度可能非常高。

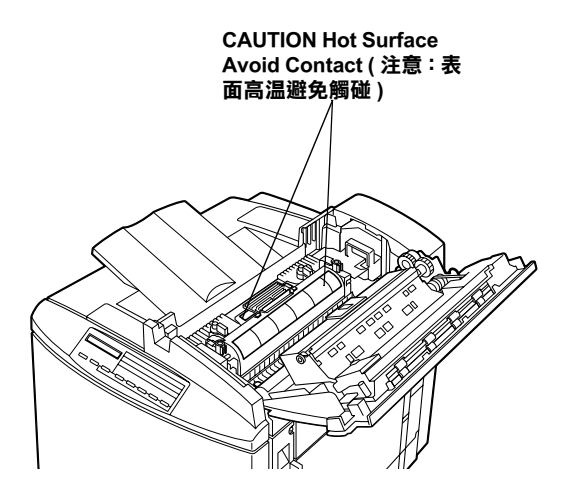

- □ 除了在本手冊中有提到相關操作的印表機部位外,不要觸摸 印表機內部其他任何的機件。
- ❏ 在安裝印表機的相關配件到正確位置時,請千萬不要用力過 度。雖然這台印表機的設計是非常堅固的,但是過度粗暴的 動作還是會損壞印表機。
- □ 通常,當您在處理碳粉匣時,請務必將它放置在一個乾淨、 平坦的桌面㆖。
- □ 不要試圖要修改或是拆除卡匣上仟何一個零件,而且您也不 可以重新填充碳粉再使用。
- ❏ 請不要觸摸碳粉,而且避免讓碳粉接觸到您的雙眼。
- ❏ 請不要將使用過的碳粉匣、感光滾筒單元、加熱器油筒、和 廢棄碳粉回收器丟棄在火源㆗,因為它可能會爆炸而導致受 傷。所以請依照您當地廢棄物的相關規定辦法來處置這些印 表機更換掉的耗材。
- ❏ 當您將碳粉匣或是感光滾筒單元從㆒個極低溫的環境移到高 溫的地方時,請等待約一個小時後才將卡匣裝入印表機內。 這樣㆒來,便可以避免因為凝結而導致的損壞。
- □ 在平常的時間內請將加熱器油筒保持在水平的狀態下,不可 以傾斜或是靠著其他物品斜放,否則這樣的情形會導致漏油 的現象,進而破壞列印的品質。
- ❏ 除非有需要否則不要將感光滾筒單元直接暴露在室內的光源 中太久的時間。這個單元中包含有一個綠色的感光滾筒對光 線非常敏感。因此,過度暴露感光滾筒會導致您的列印頁面 上會出現不正常的黑色區域或是白色區域。並且會縮短感光 滾筒的使用壽命。如果您需要將這個單元自印表機內取出保 存㆒段較長的時間,請務必用不透光的布廉覆蓋住。

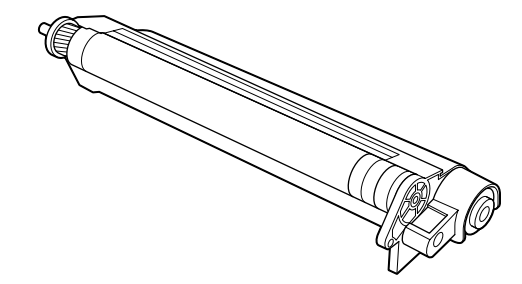

- ❏ 請注意不要刮傷感光滾筒的表面。通常當您從印表機內將碳 粉匣取出後,請將它放置在一個乾淨、平坦的桌面上。除此 之外,請不要觸摸感光滾筒,因為從您的皮膚中所滲出的油 脂會造成感光滾筒表面永久性的破壞。而且會影響印表機的 列印品質。
- ❏ 為了得到最佳的列印品質,請不要將碳粉匣存放在陽光直 射、灰層、含有鹽分的空氣、或是具有腐蝕性的瓦斯 ( 像是 阿摩尼亞氣體 )。避免將碳粉匣儲存在溫差極大或是濕度變化 很大的環境中。
- ❏ 請注意必須將耗材配件放置在兒童不容易拿到的㆞方。

❏ 請不要將夾紙遺留在印表機內部不取出,這樣的狀況可能會 導致印表機發生過熱的現象。

### <span id="page-8-0"></span>重要的安全性的指示說明

當您開始操作印表機之前,請務必確實瞭解下列陳沭的安全指示 說明:

- □ 遵守印表機上所有的警告標示和相關操作指引。
- □ 清潔印表機之前請先將印表機的電源線從電源插座上拔除。 當您使用濕布清洗機殼時,請不要使用液體或是酒精類清潔 劑。
- ❏ 不可以在靠近水源的㆞方使用印表機。
- ❏ 不要將印表機放置在不平穩的手推車、平台或是桌面㆖。
- ❏ 在印表機機殼的底部和背面都有細縫和開口,而且在印表機 的底部和背面也都留有通風口。因此,不要把通風口堵住或 是圍起來。並且不要將印表機放置在床鋪上、沙發、地毯、 或是其他表面柔軟的物體上,因為可能會堵塞通風口。除此 之外,也不要將印表機放在密閉式的空間內,除非有足夠的 通風設備或空間。
- □ 請使用標籤上所指定的電源,如果您無法確定哪一種的電源 才會適用這台印表機,請直接諮詢您的經銷商或是當地的電 力公司。
- ❏ 如果您無法將電源線插入電源插座內,請聯絡您的電工可能 您需要修復或是更換這電源插座。
- ❏ 不要將印表機放置在會纏繞到電線的㆞方。
- ❏ 避免和其他電器用品共用㆒個電源插座。
- ❏ 當您使用延長電源線時,請注意不可以超過建議的安培數。 除此之外,請注意所有共用這個電源插座的電器裝置的總電 流量不可以超過 15 安培。
- □ 請不要在印表機機殼的細縫上堆放任何物體,因為它們可能 會接觸到具危險性電壓的㆞方,而導致火災或是電擊。
- ❏ 絕對不要將任何液體潑灑濺入到印表機任何㆒個㆞方。
- ❏ 除了,在本手冊㆗所提到的部分,否則不要自行試圖修理這 個產品。當您打開或是移除標示著 "Do Not Remove (請勿 88: X 的護蓋,會讓您暴露在危險的電壓中。關於維修服務 的相關事項,請直接與合格的維修中心諮詢。
- ❏ 當您發生㆘列其㆗㆒個情況時,請立即將印表機的電源線從 牆壁上的電源插座拔除,然後聯絡合格的專業維修服務中 心。:
	- A. 有液體潑灑到印表機的內部。
	- B. 印表機泡到水或是淋到雨。
	- C. 如果印表機所呈現的列印效率有明顯的落差時,而且印 表機的液晶顯示幕㆖出現需要維修的訊息。
	- D. 印表機摔落或是機殼破裂損壞。
	- E. 電源線或是電源插頭損壞或是磨損。
- ❏ 通常您只能根據操作指引所提及的方式調整相關的控制功 能,因為不正確的調整其他的控制功能可能會損壞印表機, 屆時工程師會相當費勁才能夠將印表機還原回原先的正常狀 態。
- ❏ 如果您有計書想在德國地區使用這台印表機,請務必遵守下 列規定:

為了保護印表機避免發生短路和超過電源負荷量,放置印表 機的建築物都必須安裝 16 安培斷電器的保護裝置。

### <span id="page-10-0"></span>警告、注意和附註

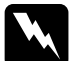

W *警告:*<br>《 *絕對必須小心地確實遵守,以避免身體受傷。* 

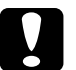

c 注意:

絕對必須要遵守以避免損壞您的機器設備。

### 附註:

包含重要的資料和對您在操作印表機時非常有幫助的技巧。

# <span id="page-11-0"></span>2 系統需求

為了可以在一般個人電腦主機上使用這台印表機,您必須先在您 的電腦㆖安裝 Microsoft Windows 98、Windows 95、Windows 2000、或是 Windows NT® 4.0 等作業系統以及一條雙絞覆皮的並行 連接埠的電纜線。

當您要將附在印表機內的光碟片或是磁碟片的印表機軟體 ( 內包 含有印表機的驅動程式和工具程式) 安裝到電腦中, 您的系統中 必須符合下表中所列出的規格需求:

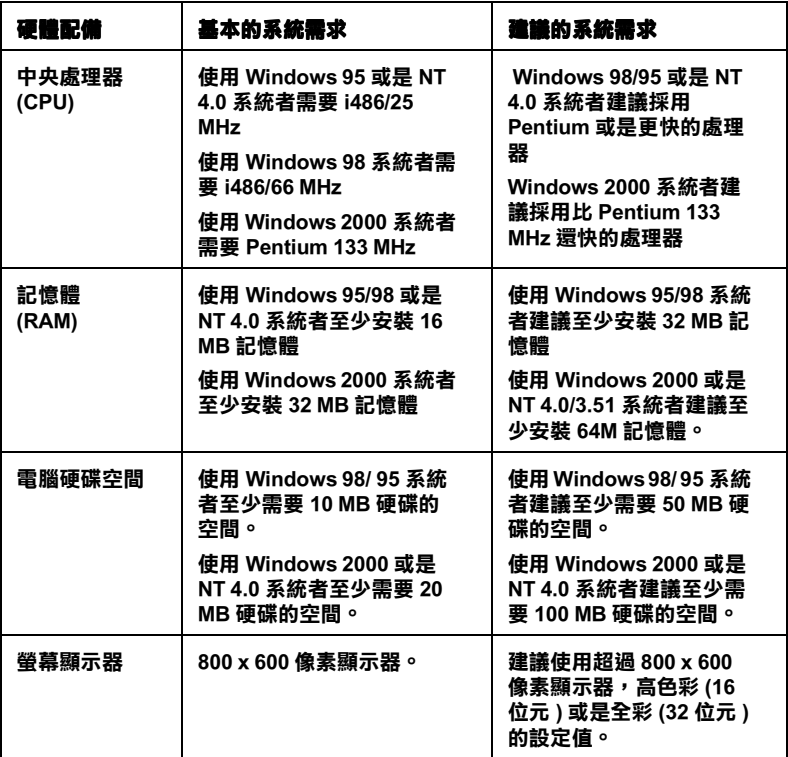

附註:

根據列印資料量的大小,您可能需要加裝比上表中的需求規格更 多的記憶體或是預留更多的硬碟空間。

## <span id="page-13-0"></span>3 組裝㊞表機

在組裝印表機之前,您必須先確認已經移除印表機周圍以及內部 所有的保護裝置。關於如何拆除這些保護裝置,詳細操作方法將 不此贅述請直接請參考印表機的 拆裝指南 中相關說明資料。

### 附註:

請保留所有的包裝材料以備日後包裝運送時的需要。

### <span id="page-13-1"></span>碳粉匣的安裝方式

在您安裝印表機的碳粉匣之前,請先詳細閱讀㆘列這些注意事 項:

- □ 如果您的衣服或是皮膚不慎沾到印表機的碳粉時,請立即用 肥皂和清水清洗乾淨。
- ❏ 當您將碳粉匣或是感光滾筒單元從㆒個極低溫的環境移到高 溫的地方時,請等待約一個小時後才將卡匣裝入印表機內。 這樣㆒來,便可以避免因為凝結而導致的損壞。

您必須安裝四個不同顏色的碳粉匣碳粉匣到印表機內,請依昭下 列操作說明進行碳粉匣的安裝工作:

1. 打開印表機前方的護蓋。

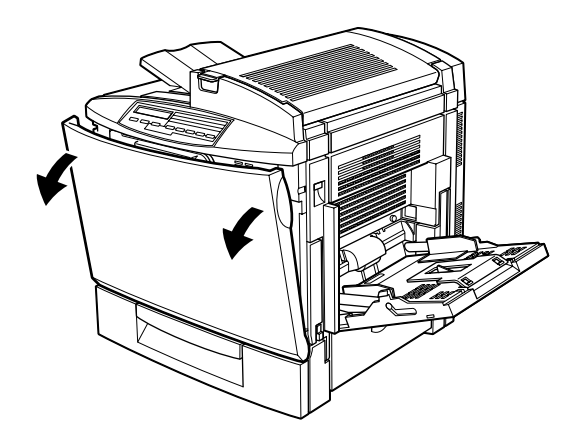

2. 請檢查目前出現在碳粉安裝位置的顏色後,準備相同顏色的 碳粉匣。

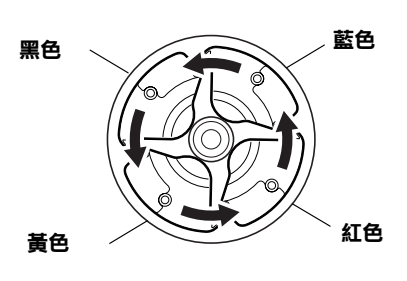

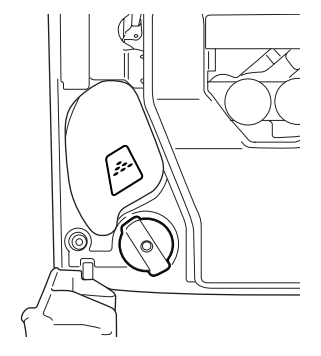

3. 請將碳粉匣自包裝待內取出後,以水平方式平穩地握住這個 新的碳粉匣,然後請先左右來回輕輕地將碳粉匣搖晃數次, 再前後搖晃碳粉匣數次,讓卡匣內的碳粉分佈地非常均勻。

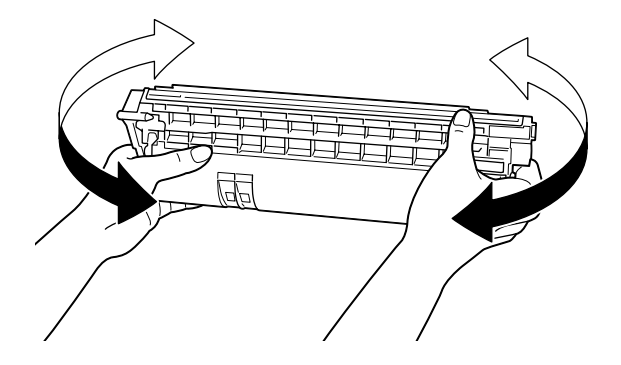

4. 如下圖所示範的方法握住碳粉匣,然後將碳粉匣輕輕地推入 插槽內,一直推到底部嵌入固定住爲止。

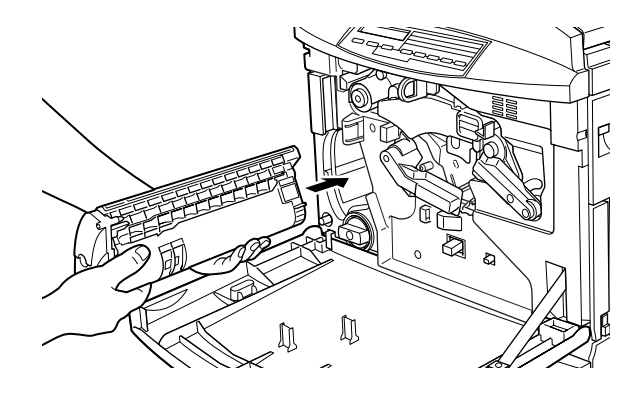

5. 往下壓一下綠色的按鍵。

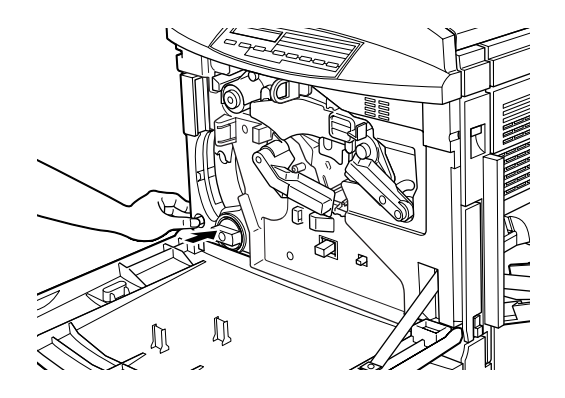

6. 將旋鈕往逆時針方向轉動直到停止無法再轉動為止。此時, 下一個碳粉匣的插槽出現在碳粉匣安裝位置。

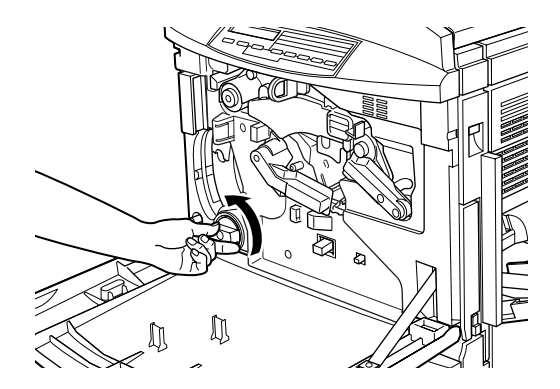

#### 附註:

如果無法轉動該旋鈕,請先檢查綠色按鍵是否已經往下壓。 不可以用力強行轉動該旋鈕。

7. 請依照步驟二到步驟五的方法安裝其他的碳粉匣。(當您安裝 最後一個碳粉匣時,請略過步驟五)

8. 闔上印表機前方的護蓋。

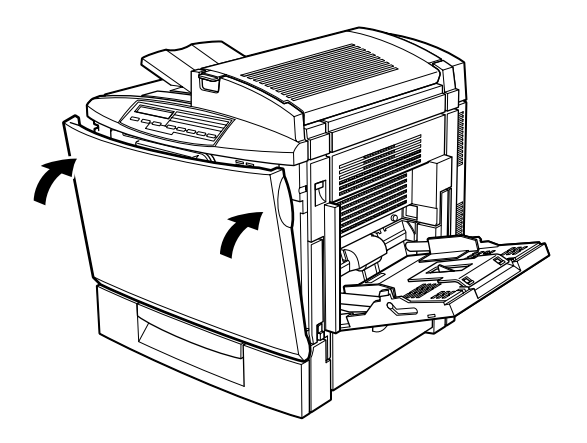

### <span id="page-17-0"></span>感光滾筒單元和廢棄碳粉回收器的安裝方法

在您安裝印表機的感光滾筒單元和廢棄碳粉回收器之前,請先詳 細閱讀㆘列這些注意事項:

- ❏ 除非有需要否則不要將感光滾筒單元直接暴露在室內的光源 ㆗太久的時間。
- ❏ 請注意不要刮傷感光滾筒的表面。通常當您從印表機內將碳 粉匣取出後,請將它放置在一個乾淨、平坦的桌面上。除此 之外,請不要觸摸感光滾筒感光滾筒,因為從您的皮膚中所 滲出的油脂會造成感光滾筒表面永久性的破壞。而且會影響 印表機的列印品質。
- ❏ 請注意必須將感光滾筒單元和廢棄碳粉回收器放置在兒童不 容易拿到的㆞方。

請依照下列操作步驟將感光滾筒單元和廢棄碳粉回收器安裝到印 表機內:

1. 打開印表機前方的護蓋。

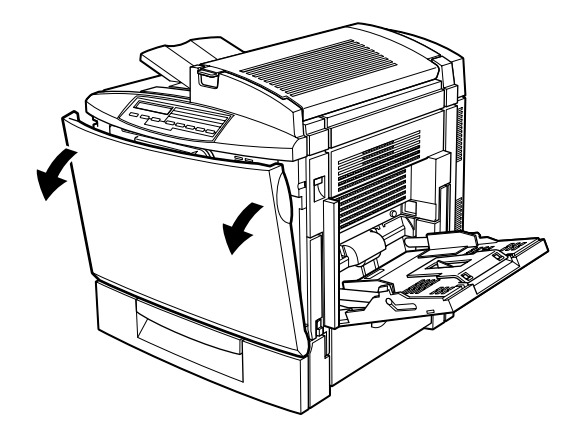

2. 請先用您的左手輕壓轉換皮帶單元,將它固定在原位㆖不移 動,然後用右手往外朝您的方向拉出該握把,便可以鬆開該 固定壓桿。

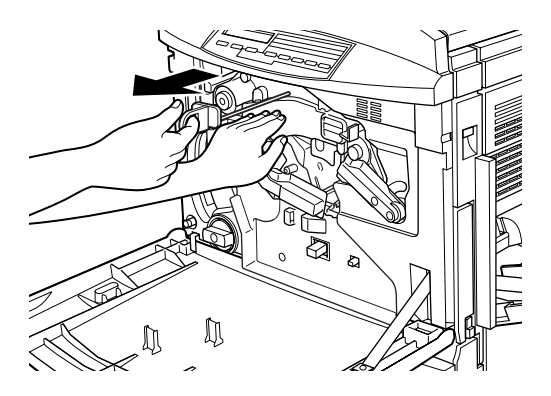

#### 附註:

這根固定壓桿是用來保護轉換皮帶,避免在運送的過程中損 壞或是長時間沒有使用而損壞的情形發生。請確實將這壓桿 存放在安全的㆞方,以便日後當您需要運送印表機時,必須 將這壓桿重新裝回印表機內。

3. 以逆時針的方向將比較大的調整桿轉到垂直的位置上。

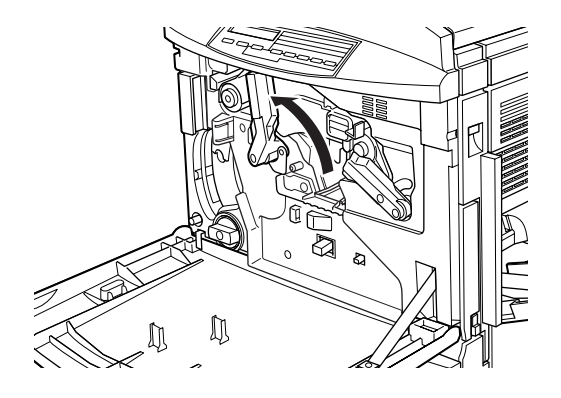

4. 請從包裝袋中取出感光滾筒單元,不可以撕開單元上的保護 紙膜。

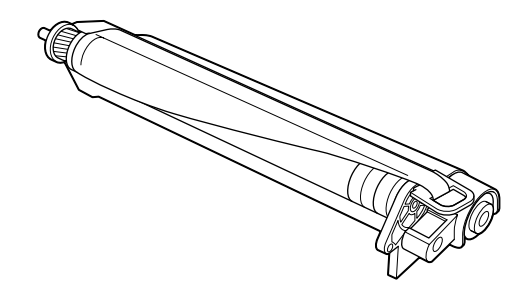

- **◯ 注意:**<br>● □ 請小心謹慎不要觸摸或是刮傷感光滾筒的表面。
	- □ 避免觸摸感光滾筒,因為從您的皮膚中所滲出的油 脂會對感光滾筒的表面造成永久性的傷害,進而影 響列印的品質。

5. 如下圖所示範的方法握住感光滾筒單元,然後將它牢牢地推 入凹槽內,請確認這個單元的底部確實已經嵌入導引的滑軌 內。

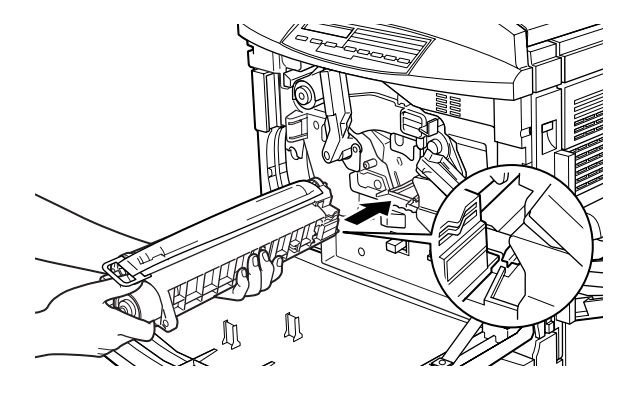

#### 附註:

請確認這個單元已經完全插入正確的導槽內,否則,調整桿 將會無法被恢復到原先安裝廢棄碳粉回收器的位置上。

6. 當您用左手扶住感光滾筒單元時,請將拉環往外朝您的方向 拉出來,便可以移開感光滾筒的保護紙膜。

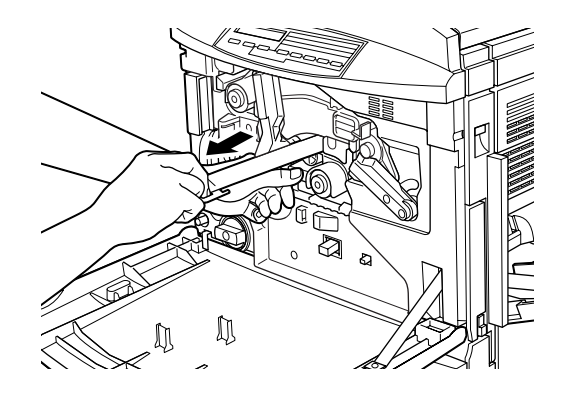

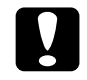

**● 注意:**<br>● 如果您無法成功地將保護紙膜完整地移除,可能會損 壞您的印表機。

7. 將比較大的調整桿往順時針的方向轉動,直到該轉軸停留在 如圖所示感光滾筒的位置。

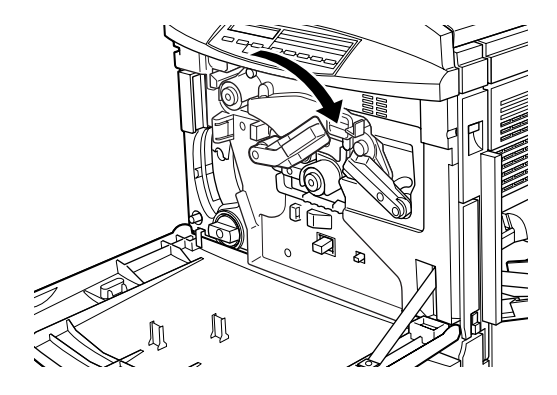

- 8. 請將廢棄碳粉回收器從它的包裝袋中取出來。
- 9. 如下圖所示範的方法安裝廢棄碳粉回收器,請確認接合處是 隱藏在凹槽中。

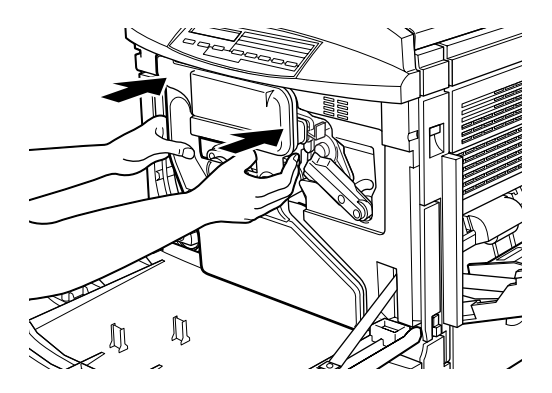

10. 闔上印表機前方的護蓋。

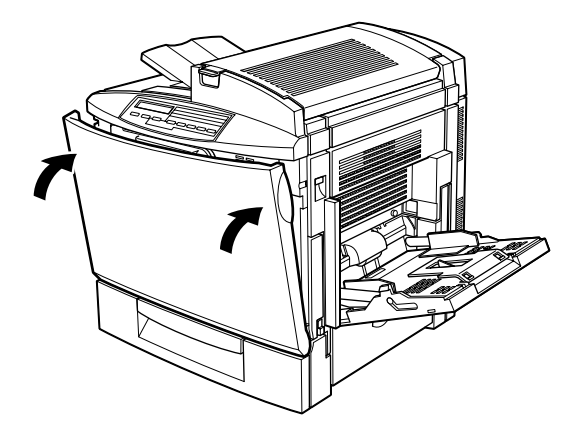

### <span id="page-22-0"></span>加熱器油筒的安裝方式

當您要安裝加熱器油筒之前,請先詳細閱讀下列這些注意事項:

- ❏ 不要觸摸白色油筒的表面。
- □ 如果您的皮膚或是衣服不慎沾到油,請立即清洗乾淨。
- □ 請將加熱器油筒放置在兒童不容易拿到的地方。
- □ 在平常的時間內請將加熱器油筒保持在水平的狀態下,不可 以傾斜或是靠著其他物品斜放,否則會導致漏油的現象,進 而破壞列印的品質。

請依照下列操作步驟將加熱器油筒安裝到印表機內:

1. 按一下鎖定鈕後便可以將印表機上方的護蓋掀開。

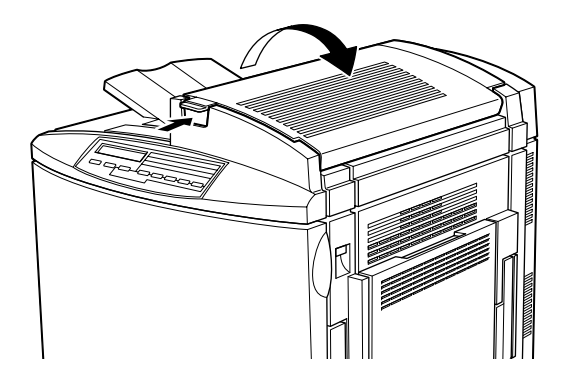

2. 請確認兩個加熱器油筒的調整桿是在下圖所標示的位置上。

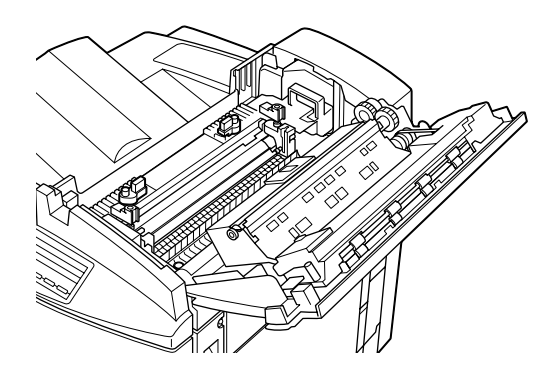

3. 將加熱器油筒從它的包裝袋中取出來。

### 附註: 請務必小心㆞不要觸摸到白色油筒的表面。

4. 提著油筒的把手往下放入印表機內,請確認兩端的卡榫有對 準加熱器單元㆖對應的導槽。

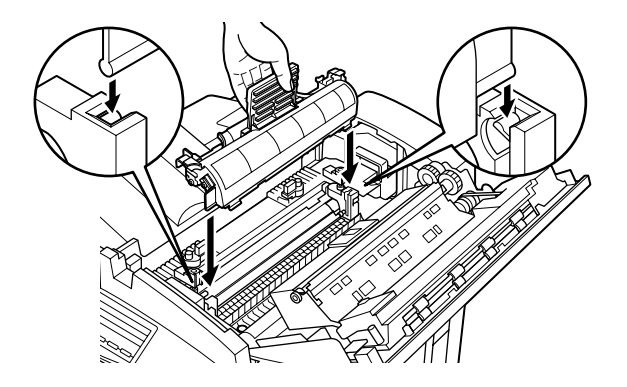

5. 如下圖所示範的方法將這兩個調整桿往外旋轉,讓它們固定 在加熱器單元㆖面。

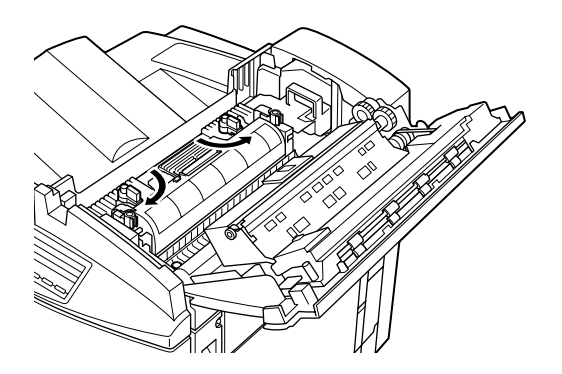

6. 輕輕地闔上印表機上方的蓋子,直到鎖定鈕嵌入發出喀嚓的 聲音為止。

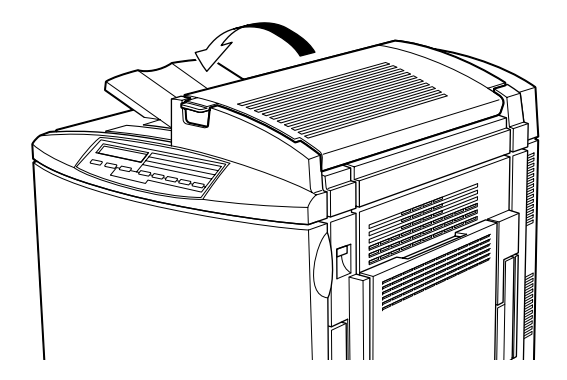

# <span id="page-26-0"></span>4 選購品的安裝方式

如果您有購買印表機的選購品,請在開啟印表機的電源之前將它 安裝起來。

### <span id="page-26-1"></span>500 張下方進紙匣的安裝方法

這個選購 500 張㆘方進紙匣可以讓您提高印表機的進紙量。 請依照下列操作步驟安裝 500 張下方淮紙匣:

- 1. 請確定印表機的電源已經關閉,然後將印表機的電源線從電 源插座卜拔除。
- 2. 請小心地將 500 張下方進紙匣從箱內抬出來,然後放置在平 穩的地面。

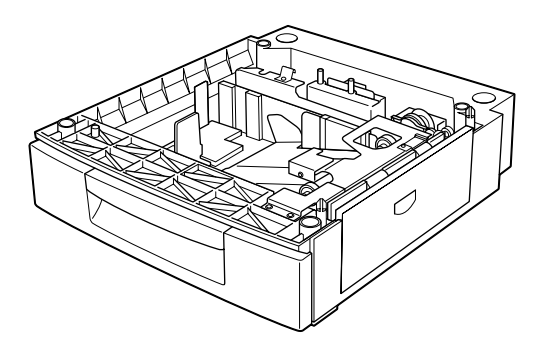

### 附註:

□ 這個進紙匣內附有三塊金屬片和三個螺絲。因此請確認您 是否有將它們自箱內取出來,因為當您要將進紙匣安裝到 印表機時會需要這些零件。

- □ 請將淮紙匣直接放置在您預定要擺放印表機的位置上,因 為如此一來您便不需要在組裝好印表機和進紙匣後,再移 動信整套設備到預定的位置上。
- □ 不要將淮紙匣放置在很高的平台上,因為印表機非常重, 因此要將它抬得很高也是非常困難的㆒件事。
- □ 請取出這個裝置的保護裝置,並且妥善地保存這些保護裝 置以備日後包裝運送時的需要。
- 3. 您至少需要找兩個人以上協助來抬印表機,握住如下圖所示 的印表機部位,然後小心㆞將印表機整台抬起來。

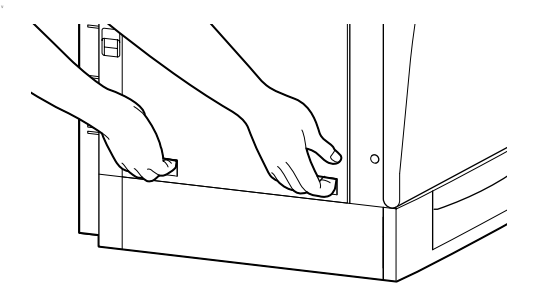

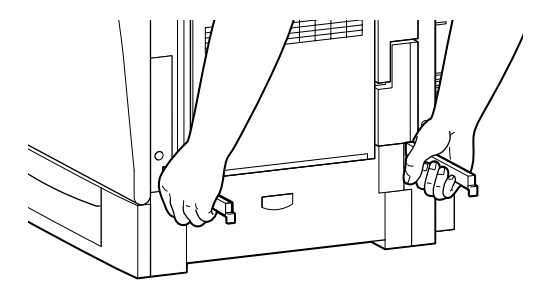

4. 將印表機的每一個角落都對準 500 張下方進紙匣的四個角落, 然後將印表機垂直地放置在進紙匣的上方,直到印表機穩固 ㆞座落在進紙匣㆖。

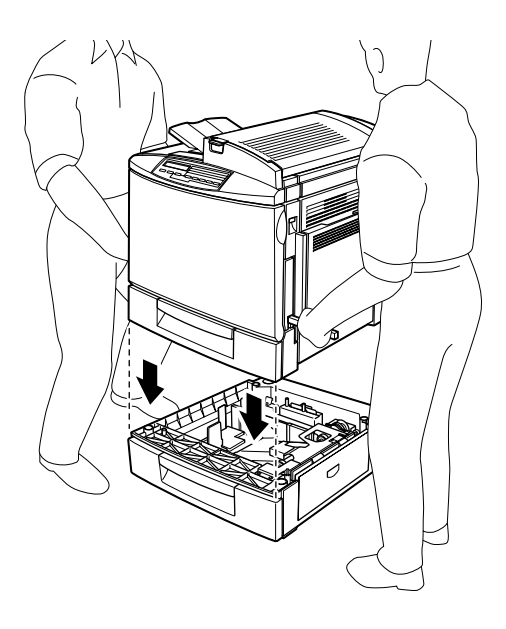

■ 注意:<br>■ 這台印表機重約 45 公斤 (約 98.2 磅重),因此在一般 的情況下都至少需要兩個人以上的協助才能夠抬起印 表機。

5. 將印表機標準進紙匣的紙匣從印表機內抽出來,然後將分別 有標示著 L ( 左邊 ) 和 R ( 右邊 ) 字樣的金屬片安裝在同樣標 示的相對位置上,最後利用螺絲將金屬片鎖緊固定。

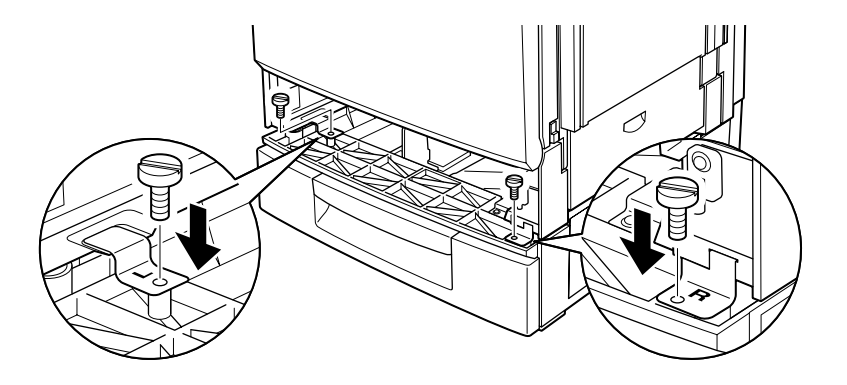

### 附註:

請利用銅板來鎖緊螺絲,因為一般的螺絲起子將無法適當地 它固定在進紙匣的螺絲孔的凹槽內。

- 6. 重新將進紙匣的紙匣裝回印表機內。
- 7. 請到面對印表機背面的位置,然後如下圖所示範的方法將螺 絲拆下來。

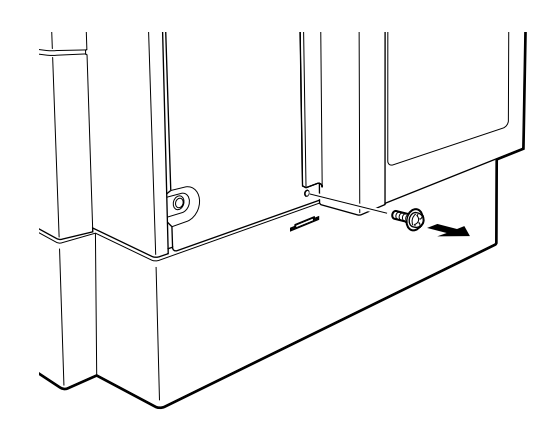

#### 附註:

請將所拆㆘來的螺絲存放在安全的㆞方,因為將來可能會有 需要移除原先加裝的選購 500 張㆘方進紙匣的情況。

8. 將第三片標示著 B ( 後面 ) 的鐵片安裝到指定的位置上, 然後 利用螺絲將金屬片鎖緊固定。

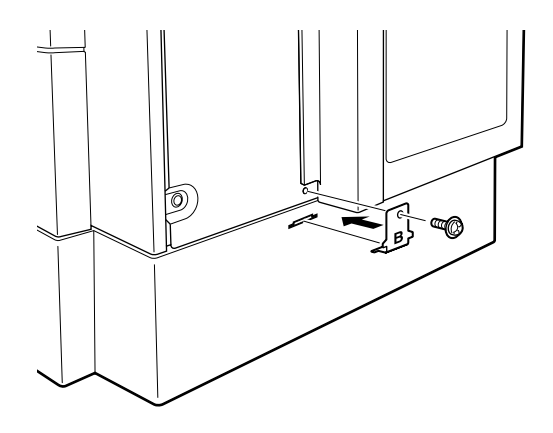

- 9. 將印表機的電源線插入電源插座上。
- 10. 開啟印表機的電源。

如果您想要確認 500 張下方進紙匣是否安裝正確,可以列印一張 狀態表,如果您發現在狀態表中並沒有列出這個選購的進紙匣。 此時,請先確認 500張下方進紙匣和印表機之間的電子連接器已 經緊緊牢固㆞連接在㆒起。關於如何列印出㆒份印表機的狀態表 的詳細操作方法,請參考第49頁、列印狀態表"中相關說明資 料。

### <span id="page-30-0"></span>雙面列印置元的安裝方法

一日您的印表機加裝了雙面列印單元後,便可以自動地在每張紙 的正反面都印上資料。

請依照下列操作步驟,將雙面列印單元安裝到印表機上:

- 1. 請確定印表機的電源已經關閉,然後將印表機的電源線從電 源插座上拔除。
- 2. 請面對印表機的右側,將右側護蓋上兩顆螺絲拆下來。

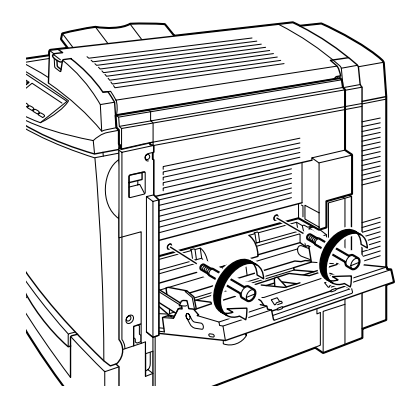

3. 打開印表機右邊的蓋子。

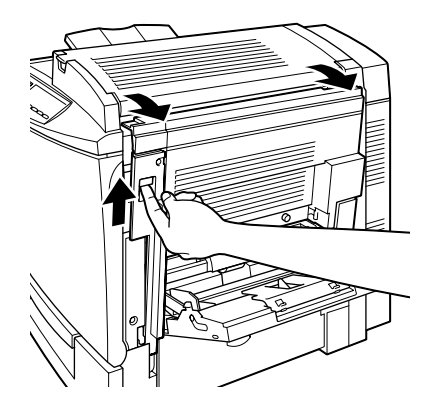

4. 拆除印表機右側護蓋,然後往印表機的方向推直到它發出喀 嚓聲音表示已經確實㆞闔㆖。

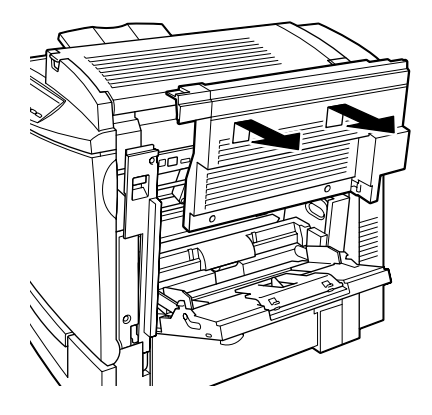

### 附註:

- □ 如果印表機右側的護蓋在關上的狀態下,這個蓋子將無法 被拆除。
- □ 請將右側護蓋存放在安全的地方,因為將來可能會有需要 移除原先加裝的選購雙面列印單元的情況。
- 5. 拆開雙面列印裝置的包裝,然後將固定雙面列印單元蓋子的 膠帶撕㆘來。

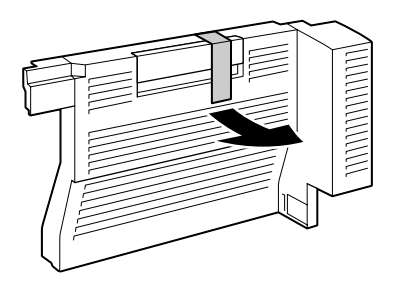

6. 用雙手將雙面列印裝置抬高,然後將它嵌入印表機右側的凹 槽。請確定卡榫已經完全嵌入隱藏在凹槽內,而且電子的連 接器也緊密地銜接在一起。

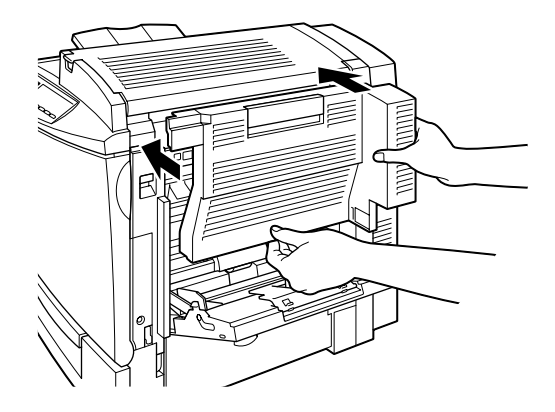

7. 打開該雙面列印單元的護蓋。

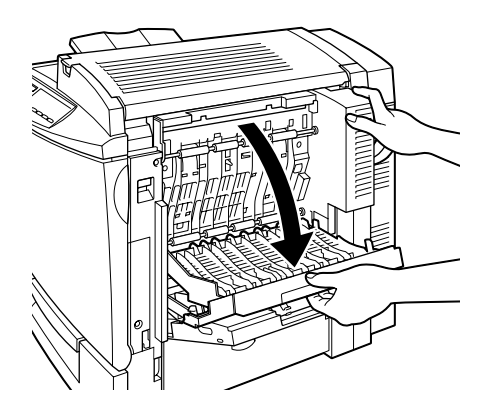

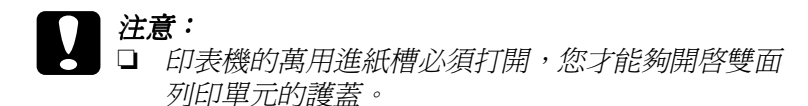

- □ 請特別注意!當您要打開雙面列印單元的護蓋時, 必須先用一隻手壓住該裝置。因為這個裝置稍微有 些重量,因此可能會在您用螺絲固定該裝置之前就 脫離印表機的兩側凹槽摔落㆘來。
- 8. 用螺絲將這裝置鎖緊固定在印表機上。

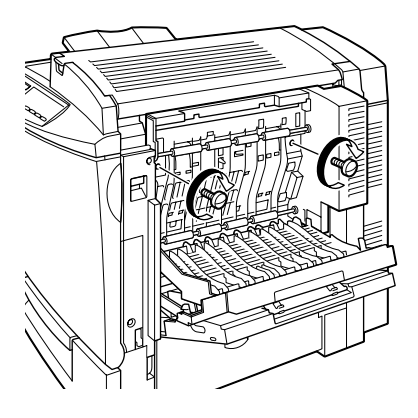

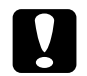

注意: 因為這個裝置稍微有些重量,因此可能會在您用螺絲 固定該裝置之前就脫離印表機的兩側凹槽摔落㆘來。 因此,為了安全起見,必須有一個人替您一直壓住該 裝置直到您用螺絲將它鎖緊固定為止。

9. 闔㆖雙面列印單元的護蓋。

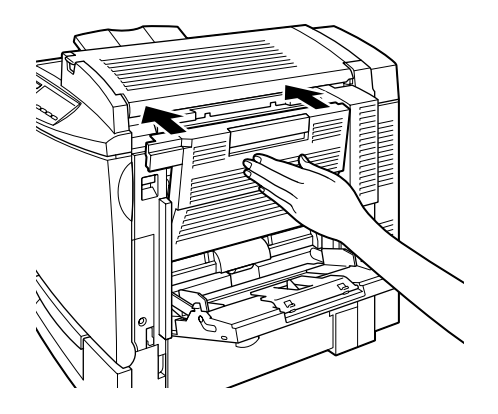

10. 打開印表機右邊的護蓋。

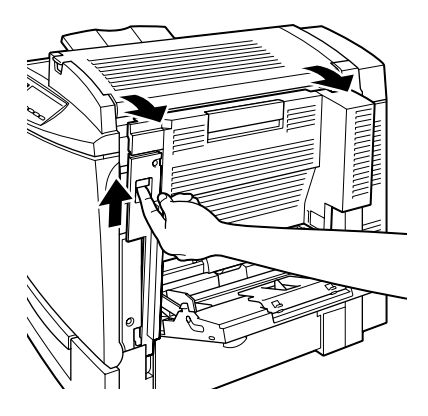
11. 將原先附著在雙面列印單元右側連接線上的小塑膠拉環拉出 來。

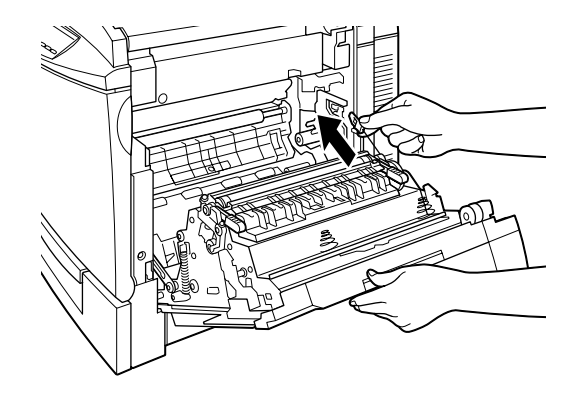

12. 如下圖所示範的方法將這塊塑膠拉環掛在印表機內側的掛鉤 ㆖。

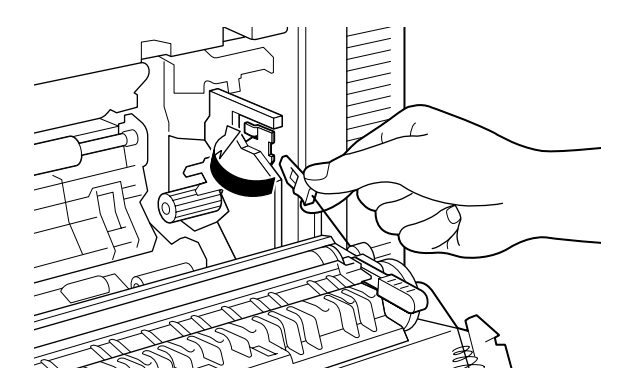

13. 輕輕地闔上印表機右方的蓋子。

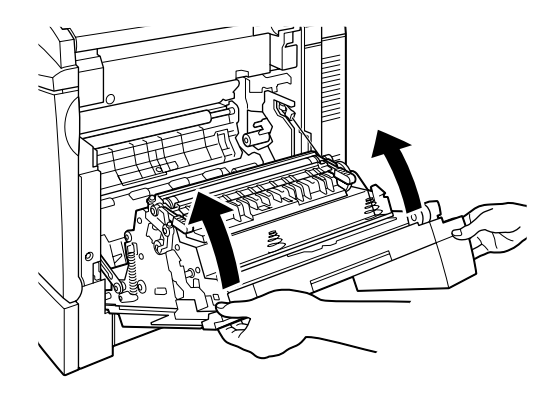

- 14. 將印表機的電源線插入電源插座上。
- 15. 開啟印表機的電源。

如果您想要確認雙面列印單元是否安裝正確,可以列印一張狀態 表,如果您發現在狀態表中並沒有列出這個選購的雙面列印裝 置。此時,請先確認雙面列印單元和印表機之間的電子連接器已 經緊緊牢固㆞連接在㆒起。關於如何列印出㆒份印表機的狀態表 的詳細操作方法請參考第49頁、列印狀態表"單元中相關說明 資料。

# 硬碟的安裝方法

一日您加裝了這個選購硬碟裝置到印表機後,便可以透過網路攜 充印表機的資料接收緩衝區,並且提供更多的記憶體讓您列印更 多影像的圖形、高速多頁資料和多頁輸出的分頁功能。

請依照下列操作步驟安裝選購性的硬碟:

**● 注意:**<br>▲ 在您安裝硬體驅動程式之前,請確定將它接觸一個有接地 的金屬片以便所有的可能帶有靜電的元件都全部放電。否 則,您可能會損壞對靜電非常敏感的電子元件。

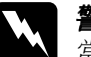

**■ 警告:**<br>■ 當您操作印表機內部時有些零件是非常鋒利,請務必小心 謹慎不要被割傷。

- 1. 請確定印表機的電源已經關閉,如果此時印表機的電源線已 經插入電源插座內請將電源線也㆒併拔㆘來。
- 2. 如圖所示的方法將螺絲旋開拆除後,便可以將印表機背面的 電路板遮蓋一併卸下來。

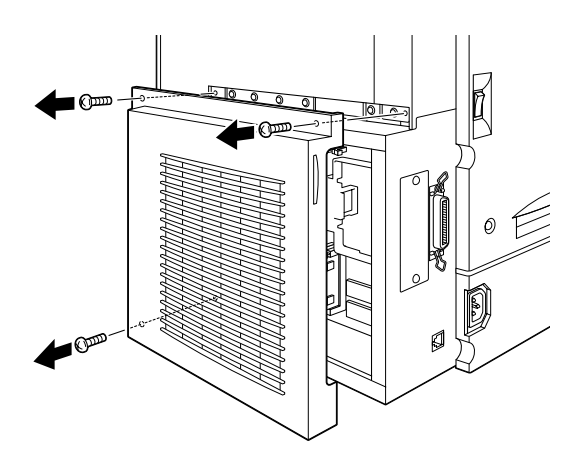

3. 請確認硬碟裝置的插槽位置。它周遭相關部位請參考下圖所 標示的位置。

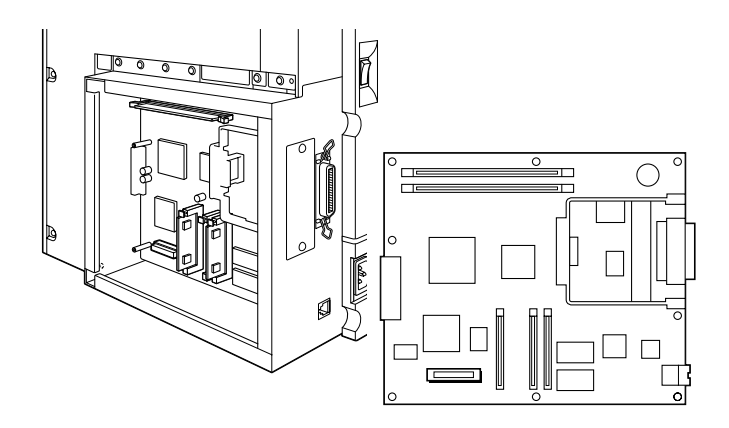

- 4. 拆開硬碟裝置的包裝取出硬碟。
- 5. 握住硬碟並且讓電子的接頭與電路板上的插槽同一個方向。 將硬碟往內插入主機板上的插槽中,直到插槽和硬碟上的連 接器已經緊密㆞銜接。

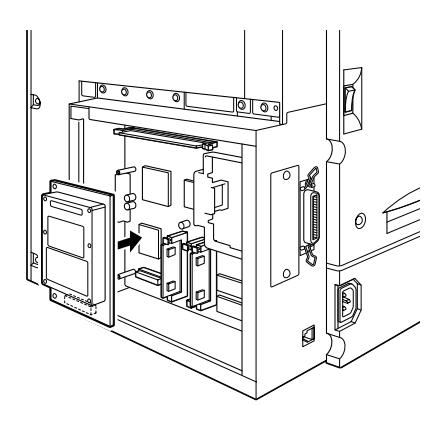

6. 利用硬碟裝置所附的螺絲將硬碟鎖緊固定。

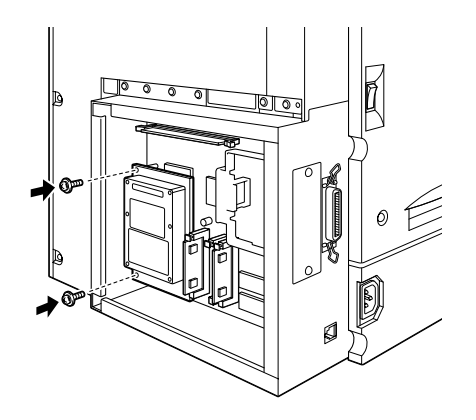

注意: .....<br>您不可以拆除電路板上任何的模組,否則印表機可能 會無法運作。

7. 重新將電路板的遮板裝回印表機後,用螺絲鎖緊固定。

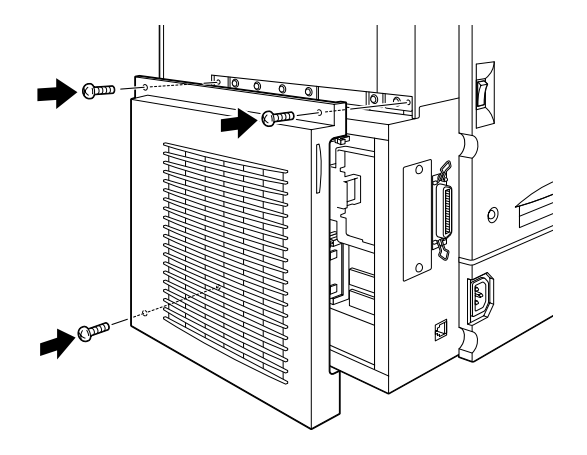

- 8. 重新將印表機的電源線插入電源插座。
- 9. 開啓印表機的電源。

如果您想要確認硬碟裝置是否安裝正確,可以列印一張狀態表, 如果您發現在狀態表㆗並沒有列出這個選購的硬碟裝置。此時, 請先確認硬碟裝置和印表機電路板插槽之間的電子連接器已經緊 緊牢固㆞連接在㆒起。關於如何列印出㆒份印表機的狀態表的詳 細操作方法請參考第49頁、列印狀態表"單元中相關說明資 料。

# 記憶體模組的安裝方法

㆒旦增加了印表機的記憶體,可以讓您列印出比較複雜或是圖形 很多的資料文件。您可以安裝選購的記憶體 (DIMMs),最多可以 加裝到 512 MB 的記憶體。

這台印表機內共有兩個 DIMM 的插槽,但是其中一個插槽已經在 印表機出廠時就已經安裝了㆒條 32 MB DIMM 的記憶體。因此, 如果您想要將印表機的記憶體擴充到最大的 512 MB,您就必須購 買兩條 256 MB DIMMs 的記憶體,並且還必須將原先印表機內的 32 MB DIMM 的記憶體移除。

您可以跟不同的經銷商購買 DIMM 記憶體,只要確定您所購買的 DIMM 是符合下列的規格即可適用在這台印表機上:

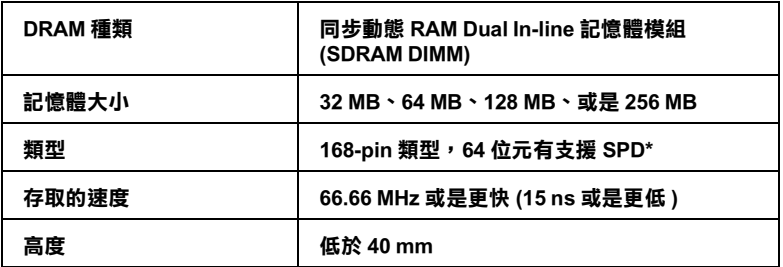

#### \* SPD 是 Serial Presence Detect ( 串列存在偵測 ) 的縮㊢,在記憶體模組㆖㈲㆒塊晶 片上記載著記憶體大小、存取速度、和其他規格的相關資料,像是製造廠商的名 稱。這些資料可以經由主機板的雷子訊號讀取這些相關的資料。

請依照㆘列操作步驟加裝選購性的記憶體模組:

# 注意:

在您安裝記憶體模組之前,請確定將它接觸一個有接地的 金屬片以便所有的可能帶有靜電的元件都全部放電。否 則,您可能會損壞對靜電非常敏感的電子元件。

### 警告: 當您操作印表機內部時有些零件是非常鋒利,請務必小心 謹慎被割傷。

- 1. 請確定印表機的電源已經關閉,如果此時印表機的電源線已 經插入電源插座內請將電源線也一併拔下來。
- 2. 如圖所示範的方法將螺絲旋開拆除後,便可以印表機背面的 電路板遮蓋㆒併卸㆘來。

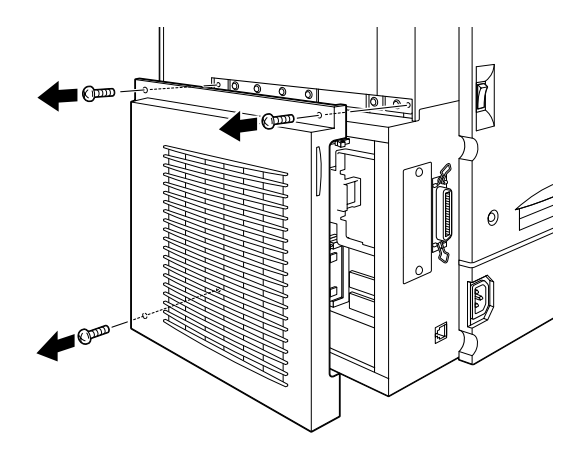

3. 請確認 DIMM 的插槽位置。它周遭相關部位請參考下圖所標 示的位置。

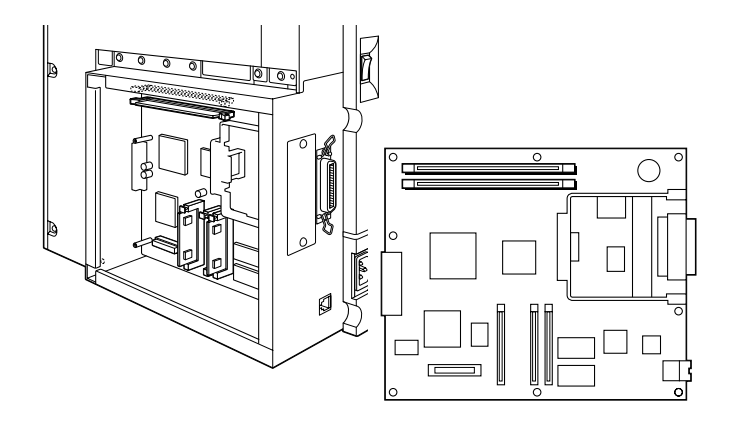

- 4. 拆開 DIMM 的包裝取出記憶體模組。
- 5. 握住這記憶體模組如下圖所示範的方向從 DIMM 插槽的上方 對準記憶體插槽的位置後插入插槽內。請注意不要用力過 猛。

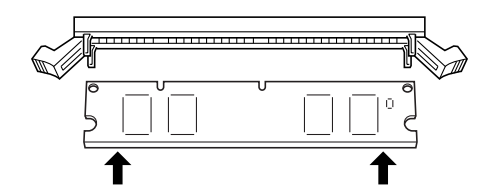

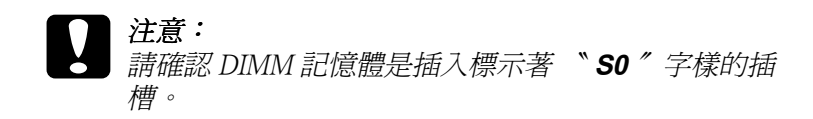

6. 先將 DIMM 的一端壓入插槽中直到旁邊的固定夾彈起夾住記 憶體。

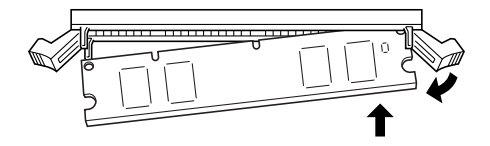

7. 再用您的另外一隻手將 DIMM 另一邊也壓入插槽中直到旁邊 的固定夾也彈起牢牢地夾住這記憶體爲止。

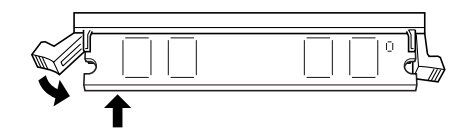

- ◯ 注意:<br>● □ 請不要太過於用力將 DIMM 記憶體壓入插槽內。
	- ❏ 請確定插入的 DIMM 的記憶體是面向正確的方向。
	- □ 您不可以拆除雷路板上任何的模組,否則印表機可 能會無法運作。

8. 重新將電路板的遮板裝回印表機後,用螺絲鎖緊固定。

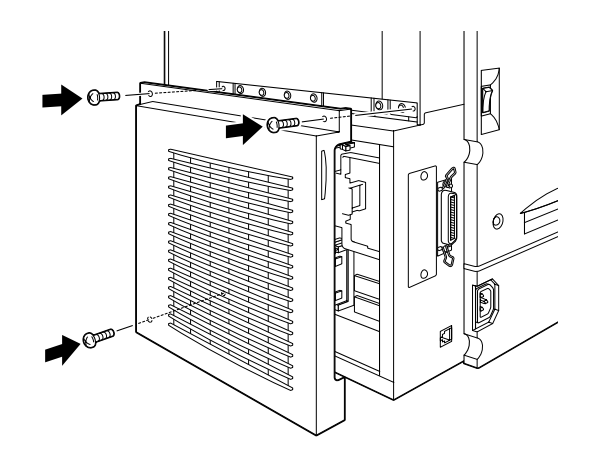

- 9. 重新將印表機的電源線插入電源插座。
- 10. 開啟印表機的電源。

如果您想要確認記憶體模組是否安裝正確,可以列印一張狀態 表,如果您發現在狀態表中所列出的印表機記憶體並沒有包括所 加裝的記憶體大小。此時,請先確認記憶體是否已經緊緊牢固地 插入 DIMM 的插槽。關於如何列印出㆒份印表機的狀態表的詳細 操作方法請參考第49頁 〝列印狀熊表〞單元中相關說明資料。

# ROM 模組的安裝方法

這個選購性的 ROM 模組可以擴充您印表機的性能,所能擴充的 功能會依據您所購買的㆞區不同而不相同。

請依照㆘列操作步驟安裝選購性 ROM 模組:

● 注意:<br>● 在您安裝 ROM 模組之前,請確定將它接觸一個有接地的 金屬片以便所有的可能帶有靜電的元件都全部放電。否 則,您可能會損壞對靜電非常敏感的電子元件。

### 警告: 當您操作印表機內部時有些零件是非常鋒利,請務必小心 謹慎被割傷。

- 1. 請確定印表機的電源已經關閉,如果此時印表機的電源線已 經插入電源插座內請將電源線也一併拔下來。
- 2. 如圖所示範的方法將螺絲旋開拆除後,便可以印表機背面的 電路板遮蓋㆒併卸㆘來。

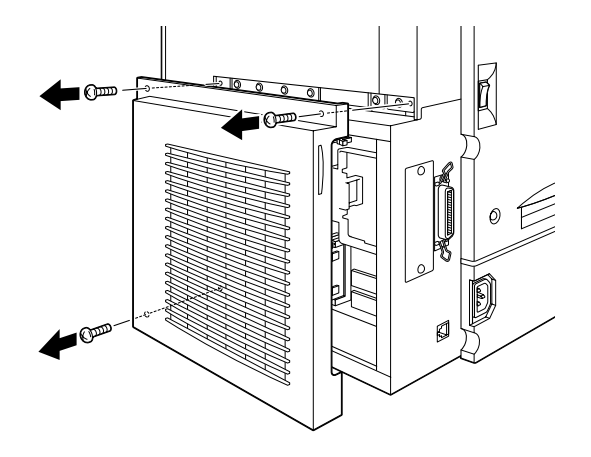

3. 請確認 ROM 的插槽位置。它周漕相關部位請參考下圖所標示 的位置。

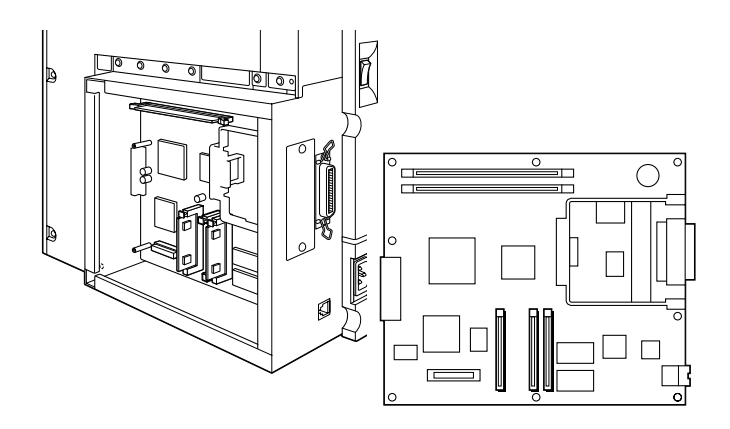

注意: 您不可以拆除電路板上任何的模組,否則印表機可能 會無法運作。

- 4. 拆開 ROM 的包裝取出記憶體模組。
- 5. 握住這記憶體模組如下圖所示範的方向從 A 插槽的上方對準 插槽的位置後插入。如果您的模組安裝正確,則在插槽上方 的 X 形壓片將會彈出來。

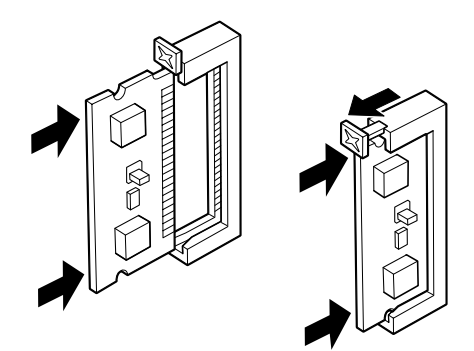

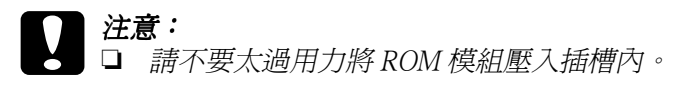

❏ 請確定插入的模組是面向正確的方向。

6. 重新將電路板的遮板裝回印表機後,用螺絲鎖緊固定。

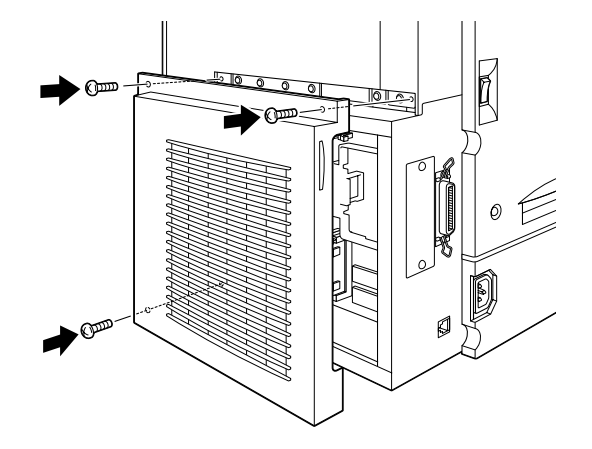

- 7. 重新將印表機的電源線插入電源插座。
- 8. 開啟印表機的電源。

如果您想要確認 ROM 模組是否安裝正確,可以列印一張狀態表, 如果您發現在狀態表中並沒有列出的所加裝的 ROM 模組。此時, 請先確認 ROM 模組是否已經緊緊牢固㆞插入 ROM 的插槽。關於 如何列印出㆒份印表機的狀態表的詳細操作方法請參[考第](#page-53-0) 49 頁 [〝列印狀態表〞](#page-53-0)單元㆗相關說明資料。

# 界面卡的安裝方法

這台印表機上有一個 Type B 的界面卡插槽,提供您加裝各種不同 選購性界面卡,讓印表機和電腦主機有更多額外的連接方式、甚 至是網路系統的連接。詳細操作方法,請參考 〝進階使用說明〞 ㆗有列出適用擴充界面卡的完整清單和相關說明資料。

請依照下列操作步驟安裝選購性的界面卡:

# 注意:

- 在您安裝界面卡之前,請確定將它接觸一個有接地的金屬 片以便所有的可能帶有靜雷的元件都全部放電。否則,您 可能會損壞對靜電非常敏感的電子元件。
- 1. 請確定印表機的電源已經關閉,如果此時印表機的電源線已 經插入電源插座內請將電源線也㆒併拔㆘來。
- 2. 旋開原先用來固定印表機最左邊界面卡插槽遮板上的螺絲, 便可以將這塊遮板卸下來。

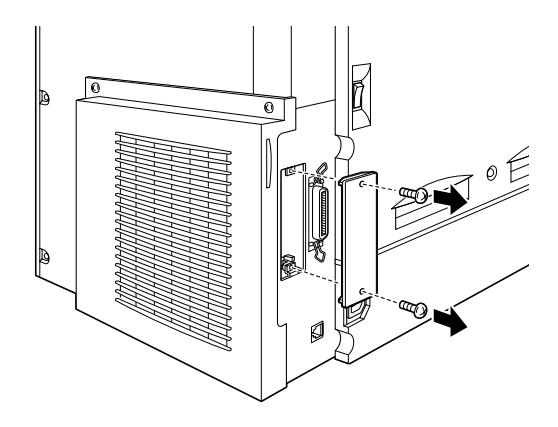

### 附註:

請將這塊遮板存放在安全的㆞方,因為日後您可能會要拆除 原先所加裝的界面卡時,便需要將這遮板重新裝回去。

3. 如圖所示範的方法將界面卡導入插槽兩側的滑軌內,然後輕 輕㆞將界面卡沿著滑軌往印表機內部推入直到界面卡的接頭 嵌入印表機內部的插槽固定住為止。

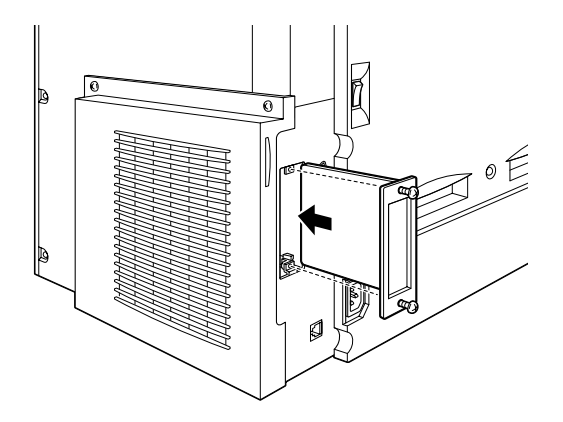

4. 將界面卡兩旁的螺絲旋緊固定住這界面卡。

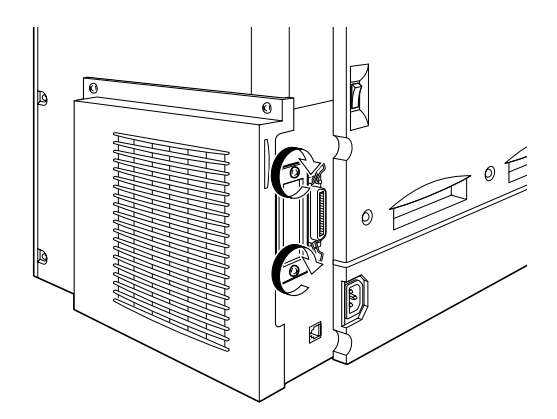

- 5. 重新將印表機的電源線插入電源插座。
- 6. 開啓印表機的電源。

如果您想要確認界面卡是否安裝正確,可以列印一張狀態表,如 果您發現在狀態表中並沒有列出的所加裝的界面卡。此時,請先 確認界面卡是否已經緊緊牢固地嵌入印表機擴充卡的插槽內。關 於如何列印出一份印表機的狀態表的詳細操作方法請參考[第](#page-53-0) 49 [頁 〝列印狀態表〞單](#page-53-0)元㆗相關說明資料。

# 5 印表機的連接和測試方法

這個章節中將提供您如何利用電腦主機測試印表機是否安裝正確 無誤的相關需要的說明,您也將會發現如何將印表機連接在電腦 主機㆖的相關說明資料。

# ㊞表機電源的連接方法

請依照下列操作步驟將印表機的電源連接到電源插座:

1. 檢杳印表機左側的標籤上所註明的電壓值,確認您目前所要 使用的電源插座與印表機的電壓需求規格是完全相符。除此 之外,您所使用的電源線正確且適用於電源供應器。

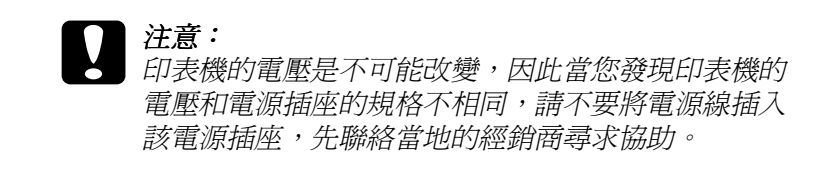

2. 請確認已經關閉印表機的電源,當印表機的電源開關是扳向 標示 O 的那一邊,就表示印表機的電源是關閉的狀態。

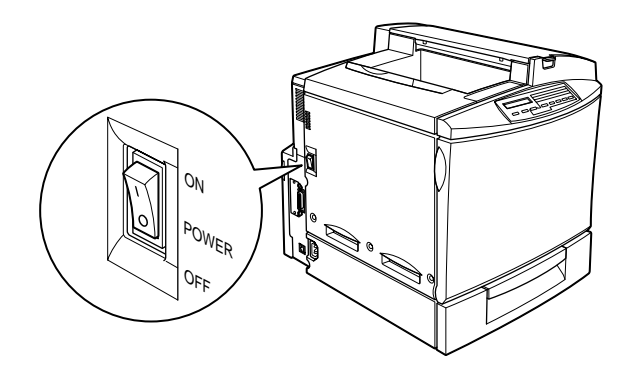

3. 將電源線的一端插入印表機左側的電源孔座。

4. 然後再將另外一端插入牆壁上有連接地線的電源插座內。

# 測試印表機

當您想要測試印表機是否已經正確㆞安裝起來,可以利用印表機 狀態表的列印功能來確認。這份狀態表中包含有印表機目前相關 列印設定值和所有加裝的選購品等相關資料。請依照下列操作步 驟列印一份狀態表,不過在這之請您必須先要在印表機的萬用進 紙槽內裝入一些紙張。

# 進紙方法

請依照㆘列操作步驟將紙張裝入印表機的萬用進紙槽內。

- 1. 將整疊的 A4 或是 Letter 紙張全部拍開後,再在平坦的桌面上 將紙張邊緣順齊。
- 2. 請確認將這整疊的紙張較短的那㆒邊先放入萬用進紙槽內, 請注意列印面必須是朝下。然後,將調整紙張邊緣定位器的 位置靠在這整疊紙張的邊緣㆖。

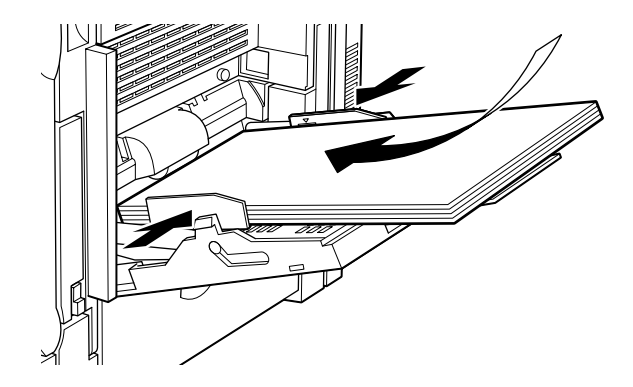

### <span id="page-53-0"></span>列印狀態表

請依照下列操作步驟列印出一份印表機的狀態表:

1. 打開印表機的電源後,印表機面板上指示燈的狀態和液晶顯 示慕上所出現的訊息會依照下列的先後順序改變:

所有的指示燈號全部㆒次亮起然後全部熄滅,此時在印表機 的液晶顯示幕會出現 ROM CHECK 的訊息。

所顯示出的 RAM CHECK XXXMB (記憶體檢查 XXXMB), 其 ㆗ XXX 部分是顯示出目前印表機的記憶體大小 ( 這數值已經 包含有您所加裝的選購記憶體模組 )。

接㆘來會顯示 Self Test ( 自我測試 )、Calibrating Printer ( 校正 印表機)、然後出現 Warming Up ( 暖機) 的訊息。此時, 面板 上的 "**連線**″ 指示燈號會亮著。

大約再經過三秒鐘, 印表機的液晶顯示幕會顯示 Ready ( 準備 就緒 ) 的訊息。

- 2. 按一下面板上的 "**輸入**"按鍵,此時液晶顯示幕會顯示 Status Sheet ( 狀態表 ) 的訊息。
- 3. 再按一下板上的 "輸入"按鍵,此時液晶顯示幕上的訊息會 開始閃爍不停,而且印表機也會開始執行狀態表的列印工 作。
- 4. 詳細地檢查印表機所列印出來的狀態表,並且確認您所加裝 的選購性裝置是否也㆒併㆞在 Hardware Configurations ( 硬體配 備組態)中一一列出該選購品的正確名稱。

如果印表機無法列印出狀態表,或是您無法讓印表機列印出正確 的狀態表,請聯絡您當㆞的經銷商。

## 電腦主機的連接方法

為了將您的雷腦主機連接在印表機內建並行連接埠的界面上, 您 必須具備㆒條覆皮雙絞符合 IEEE-1284 規格相容的並行界面電纜 線。

### 附註:

如果您想要將雷腦主機連接在印表機加裝的選購性界面卡上,您 需要不同種類的電纜線,詳細的相關資料請直接參考印表機選購 性界面卡的使用手冊。

請依照㆘列操作步驟,利用並行連接界面卡的方式連接您的電腦 主機和印表機:

- 1. 請確定印表機和電腦主機的電源都已經關閉了。
- 2. 將並行電纜線的一端連接在印表機的並行連接埠上,請利用 印表機連接埠兩邊的扣環將這電纜線固定在印表機並行界面 卡連接追上。

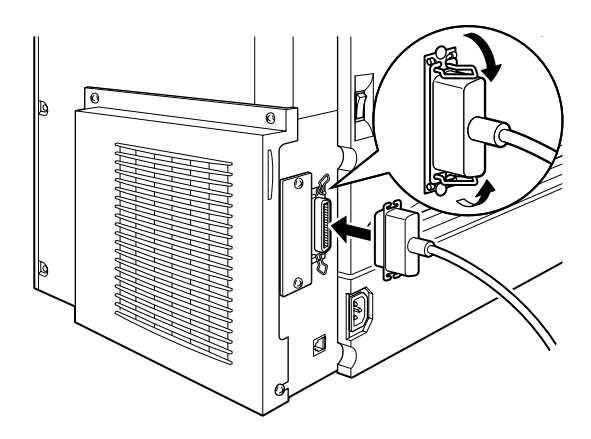

3. 將電纜線的另一端連接在電腦主機的並行埠上。

# 6 ㊞表機軟體的安裝方法

所有印表機需要的相關軟體都附在 EPSON AcuLaser C2000 隨機附 贈的光碟片內。

印表機軟體中包含有下列這些項目:

❏ 印表機驅動程式

印表機驅動程式可以讓您在 Microsoft® Windows® 98/95, Windows 2000, 和  $NT^{\circledR}$  4.0 等作業系統下充分地操控印表機 各項功能。利用這程式您可以改變各種不同的列印設定值, 像是列印品質、色彩設定值和紙張大小等等。

### ❏ EPSON 狀態監控 3 工具程式

這個 EPSON 狀態監控 3 工具程式可以讓您檢視印表機的狀態 設定的相關資料,像是目前的碳粉存量、以及及時偵測印表 機所發生的錯誤。當您安裝印表機的驅動程式的同時, EPSON 狀態監控 3 工具程式也會一併自動地安裝到您的系統 內。

### □ EPSON 英文字型管理程式

EPSON 英文字型管理程式可以提供您 31 種印表機字型和 96 種軟體字型。

□ 線上輔助設明

線上輔助說明提供您線上即時讀取印表機相關設定値的功能 解說和操作指引。

#### 附註:

- □ 如果您想要將光碟片內的印表機軟體製作一份磁碟片,可以 利用該光碟片中所提供的 "製作印表機驅動程式 / 工具程式 備份磁片〞即可。
- **❑** 如果您是使用 DOS 的作業系統,必須使用其他的印表機驅動 程式,相關說明請參考第 57 頁 〝針對 DOS [環境的應用程](#page-61-0) [式〞](#page-61-0)單元㆗解說資料。

# *閣於印表機驅動程式*

當您安裝印表機的驅動程式時,EPSON 狀態監控 3 工具程式也會 被一併自動地安裝到您的系統中,EPSON 狀態監控 3 工具程式是 隸屬於印表機驅動程式的一部份,因此您可以直接在印表機驅動 程式中點選 "工具"選單便可以驅動這監控工具,除此之外,您 還可以直接按下印表機驅動程式中的 『**説明**』鍵,便可以開啓線 ㆖輔助說明檔案。

# 針對所有使用 Windows 系統的使用者

針對使用各種不同的 Windows 作業系統,印表機驅動程式的安裝 方法都是非常類似,因此在下列這個單元所有的作業環境的安裝 方式將作一般概括性的介紹:

### ㊞表機驅動程式的安裝方法

請依照㆘列的操作步驟,安裝 Windows 98/95、 Windows 2000、或 是 Windows NT 4.0 的印表機驅動程式:

附註:

- □ 當在網路的環境下使用您的印表機,您需要具備有網路管理 者的權限,因此請向您的網路管理者洽詢相關授權事項,或 是參考 〝網路管理者使用說明〞。
- ❏ 如果您沒有完全遵守下列的操作步驟安裝驅動程式,則 Microsoft 的通用驅動程式可能就會被安裝到系統中。請右擊 印表機驅動程式中任何一個功能後,螢幕上會出現目前印表 機內容的書面,然後再按一下『**關於**』鍵,檢杳系統中是否 已*經安裝了涌用的印表機驅動程式,如果在螢幕上出現* 〝Uni drv Printer Driver" ( 通用的印表機驅動程式 ) 的字樣,表示系 統中的確已經安裝 Microsoft 的通用驅動程式,因此您必須根 據下列操作步驟,重新安裝印表機的驅動程式。
- □ 如果螢幕上出現 〝新增硬體精靈〞的安裝書面,請按下『 取 消』鍵,然後依照㆘列操作步驟安裝印表機的軟體。
- ❏ 如果螢幕㆖出現 "找不到數位簽名"的畫面時,請按 『是』 鍵。如果是按 『 否』鍵, 您就必須重新依照下列操作步驟重 新安裝印表機軟體。
- 1. 請確定印表機的電源是關閉的狀態,而電腦主機已經啟動了 Windows 的作業系統。
- 2. 將印表機隨機附贈的光碟片插入電腦的光碟機中 (通常是 D: 光碟機裝置 )。
- 3. 此時 EPSON 安裝程式會自動開啟。

若 EPSON 安裝程式畫面沒有自動開啓,您可以點選『開始』 鍵,選擇 〝執行〞功能項目後,輸入 D:CDSETUP.EXE,然 後按下『 確定』鍵 (請根據您實際的電腦硬體,修改光碟機 的正確代號 )。

4. 當出現這個對話盒時,請雙擊 "安裝印表機驅動程式 / 工具 程式"選項。同樣地,您也可以先點選 "安裝印表機驅動程 式/工具程式"項目後,然後再按一下右上方的第一個箭頭 按鍵。便可以進行安裝的動作。

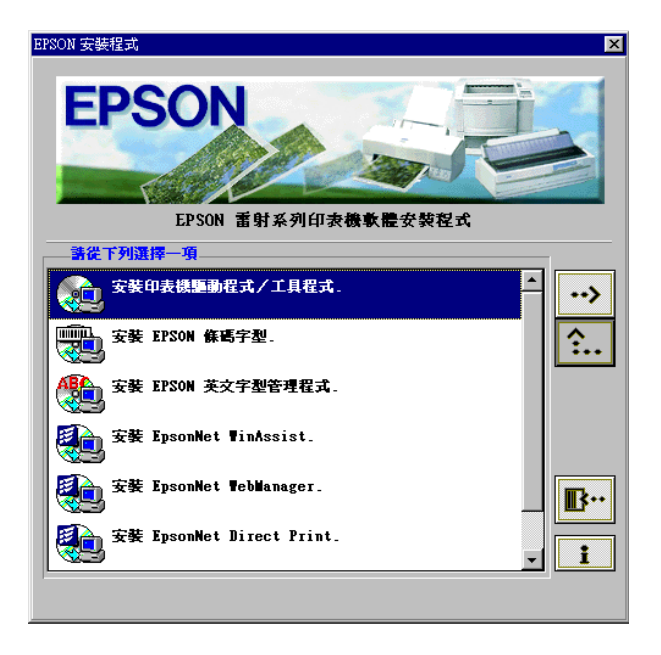

5. 凡是使用 Windows 2000 作業系統的使用者, 您只能遵照在電 腦螢幕上的指示來開啓印表機的電源,同時也會自動地開始 印表機連接埠的規劃工作。

6. 當出現這個對話盒時,請選擇 EPSON AL-C2000 Advanced 機型後按㆘ 『OK』鍵。此時,便會自動開始安裝印表機的驅 動程式。

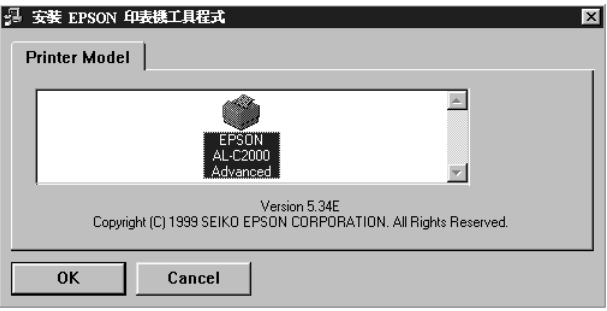

7. 當安裝完畢後,請按下『確定』按鍵。

### 附註:

❏ EPSON 狀態監控 3 工具程式也會同時安裝到系統內。

□ 安裝驅動程式所耗費的時間長短,完全視您所使用雷腦系 統而定。

如果現在印表機驅動程式已經安裝到您的電腦系統內,安裝程式 會自動將這台印表機設定成 Windows 應用程式預設的印表機。

如果您已經加裝某些選購品到印表機㆖,您還需要在安裝完印表 機驅動程式之後修改某些設定值,詳細操作方法請參考進階使用 說明中關於如何改變印表機選項設定值單元內相關的說明資料。

在開始使用印表機的驅動程式之前,請先閱讀印表機軟體光碟片 ㆗ README 檔案的內容。

## EPSON 英文字型管理程式的安裝方法

請依照下列操作步驟安裝 EPSON 英文字型管理程式:

1. 請確定印表機的電源是關閉的狀態,而電腦主機已經啟動了 Windows 的作業系統。

- 2. 將印表機隨機附贈的光碟片插入電腦的光碟機中(通常是 D: 光碟機裝置 )。
- 3. 當出現這個對話盒時,請雙擊 "安裝 EPSON 英文字型管理 程式"選項。同樣地,您也可以先點選 "安裝 EPSON 英文 字型管理程式"項目後,然後再按一下右上方的第一個箭頭 按鍵。便可以進行安裝的動作。

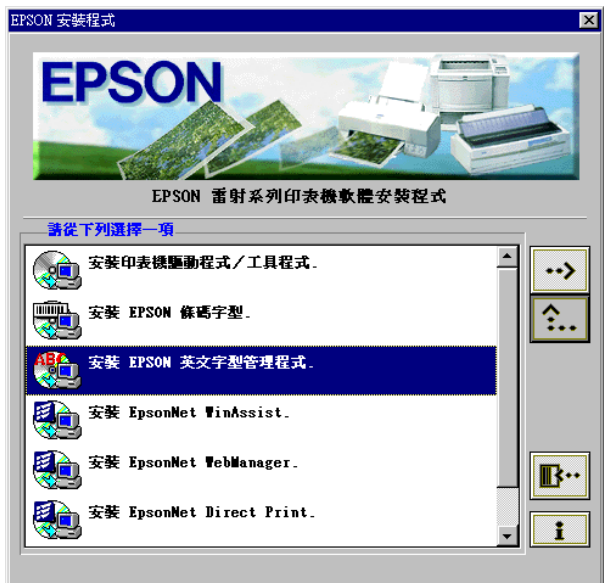

- 4. 接㆘來請依照螢幕的指示操作。
- 5. 當安裝完畢後,請按下『 **確定**』按鍵。

現在,已經將 EPSON 字型管理員安裝到您的電腦系統中。

# <span id="page-61-0"></span>針對 DOS 環境的應用程式

當您要在 DOS 的作業環境下使用這台印表機,只能使用這台印表 機黑白列印的功能。

因為㆒般的 DOS 應用程式它們選擇印表機驅動程式的方法都不盡 相同,所以請直接參考該應用程式的使用手冊中關於如何選擇印 表機的相關單元資料。

當要求您選擇的印表機機型時,請依照下列的優先順序挑選適用 的機型。

AL-C2000 EPL-5700 EPL-5500/5500+ EPL-N1600 EPL-N1200 EPL-5600 EPL-3000 EPL-5200/5200+ HP LaserJet 4L HP LaserJet 4

如果您不能夠直接選擇 AL-C2000 機型,則您可能會無法使用這 台印表機某些特性功能。

# 7 線㆖輔助說明的使用方法

這本線上輔助說明檔案中包含有印表機驅動程式使用方法的詳細 解說和操作指示。這線上輔助說明將會提供大部分印表機驅動程 式在使用上所發生問題的解決方法。

### 附註:

線上輔助說明不滴用於 DOS 的應用軟體。

# 從印表機驅動程式內盟啟線上説明

當您安裝印表機驅動程式的同時線上輔助說明也會自動地安裝到 您的電腦系統中,您可以直接按下印表機驅動程式上的 『**説明**』 鍵,便可以開啟線㆖說明檔案。

### 針對 Windows 98/95 系統的使用者

請依照下列操作步驟從印表機驅動程式中開啟線上輔助說明:

- 1. 雙擊 〝**我的雷腦〞**圖示後,再雙擊 〝**印表機〞**的資料來。
- 2. 右擊您的印表機圖示,然後點選 〝**內容〞**的項目。
- 3. 接著請按下螢幕上所出現視窗下方的『 **説明** 』 鍵。

### 針對 Windows 2000, Windows NT 4.0 系統的使用者

請依照下列操作步驟從印表機驅動程式中開啟線上輔助說明:

- 1. 按下『**開始**』按鍵,選擇 "設定值"功能項目後,再點選 〝印表機〞的項目。
- 2. 右擊您的印表機圖示,然後點選 "列印喜好"項目 (針對使 用 Windows 2000 系統) 或是 "文件預設值"項目 (針對使用 Windows NT 4.0 系統 )。

3. 接著請按下螢幕上所出現視窗下方的『**説明**』鍵。

# 從 Windows 應用軟體內盟啟線上説明

您可以從 Windows 的應用軟體中開啓這線上說明,只要打開 〝檔 案<sup>"</sup>的下拉式選單,後選擇 "列印"項目或是 "列印設定"的 項目。然後,選擇 〝 印表機〞、〝設定〞、〝選項〞或是 〝 內容〞 ( 根據所使用的應用軟體的不同,您可能會是需要點選這些功能 的組合鍵),接著在螢幕上所出現的視窗下方的『**説明**』鍵。

# 8 Windows 系統下列印方法

這個章節中將介紹如何從 Windows 應用軟體中列印文件和如何取 消文件的列印工作。

# 盟始列印資料

為了使用正確的方法開始列印文件,您必須遵守㆘列所解說的操 作步驟,這是針對一般大部分典型的 Windows 應用軟體。然而, 實際㆖的列印方式會根據您所使用的軟體不同而不同,詳細操作 方法請參考您的應用軟體使用手冊。

### 附註:

有相當多的 Windows 應用軟體會覆蓋您原先在印表機驅動程式中 更改的列印設定值,但還是有些軟體不會。因此通常您必須檢查 相關的設定值以確保能得到您想要的列印結果。

當您要列印文件之前,請依照下列操作步驟改變印表機驅動程式 內一些必要的列印設定值:

- 1. 從您的應用軟體中開啓您想要列印的文件檔案。
- 2. 從下拉式的 〝檔案〞選單中點選 〝列印〞功能項目,此時螢 幕上便會出現列印的對話盒 ( 或是類似的對話盒 )。

3. 請確認所選擇的印表機型號正確,然後點選 〝**印表機**〞、 〝設定〞、〝內容〞或是 〝選項〞。在不同的印表機驅動程式 的視窗中,您可能需要再點選這其中任何一個按鍵。此時, 電腦螢幕㆖會出現印表機驅動程式的視窗。

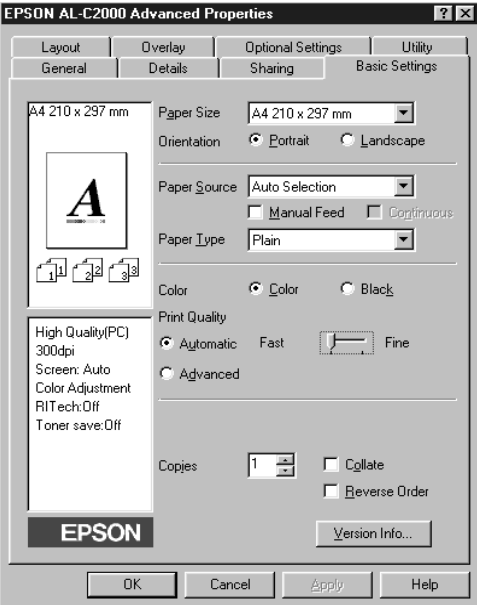

- 4. 您可以針對所要列印文件的需求,分別在印表機驅動程式中 各個不同的選單㆗改變相關的設定值。詳細操作方法請參考 驅動程式的線上輔助說明或是印表機的進階使用說明中關於 每㆒項功能設定的解說資料。
- 5. 按下該視窗下方的『確定』按鍵後,您便可以回到列印對話 盒 ( 或是其他類似的對話盒 )。
- 6. 按下『關閉』、『確定』或是『列印』按鍵,印表機便會開 始列印該文件,在不同的印表機驅動程式的視窗㆗,您可能 需要再點選這其中任何一個按鍵。

# 取消列印工作

請依照㆘列操作步驟取消正在進行的列印工作:

1. 按下印表機控制面板上的 『**連線**』按鍵,此時面板上的 <sup>〝</sup>**連** 線〞指示燈號會熄滅。

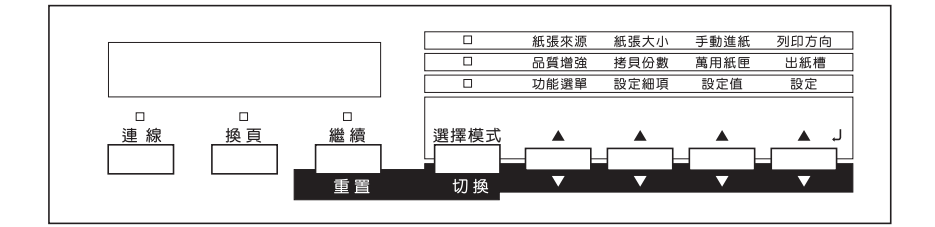

### 附註:

如果您的電腦還是持續地傳送列印工作,請雙擊在螢幕書面 的右下方工作列的印表機圖示,然後選擇您想要取消的那一 份列印工作,在列印功能表中點選 "取消列印工作"的項目 即可㆗斷電腦持續傳送資料。

- 2. 檢查面板上的 "**換頁**"指示燈號是否亮著 ( 不是閃爍不停 )。 如果這個燈號依然閃爍不停,表示印表機仍然持續在接收電 腦端所傳送的列印資料。在這種情況㆘,您必須等待印表機 接收完資料後,這個 〝換頁〞指示燈號便會亮著。
- 3. 同時按著面板上的『切換』和『重置』按鍵,直到印表機的 液晶顯示幕㆖出現 Reset 的訊息後。印表機所接收到的列印資 料已經被全部被清除。

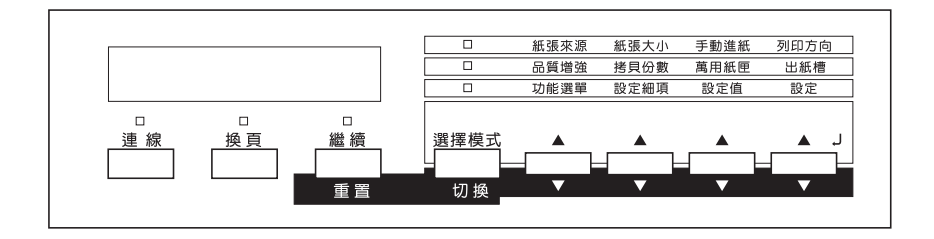

### 附註:

請注意同時按著這兩個按鍵不要超過五秒鐘,否則一旦印表 機的液晶顯示幕出現 Reset All 的訊息時, 印表機的設定値將 會被回復到原先內定的預設值,除此之外列印工作和印表機 的記憶體都將會被一併清除得一乾二淨。

# 9 關於狺台印表機 ..

# 下一個步驟

當您完成印表機的硬體和軟體安裝工作後,請閱讀進階使用說明 中關於您印表機的相關功能介紹、日常維護工作、簡易故障排 除、技術規格和選購品等等的說明資料。

# 線上使用手冊的使用方法

這本線上使用手冊中包含有印表機使用方法的詳細解說,並且還 提供您如何安裝和使用選購品。您可以直接在光碟片上瀏覽這手 冊的內容,或者是將它安裝到您的電腦系統的硬碟中。

### 附註:

您必須要安裝 Microsoft Internet Explorer 4.0 或是更新版本,或者是 Netscape Navigator 4.0 或是更新版本等等瀏覽器到您的電腦系統 ㆗。

### 系統需求

關於安裝和使用這本線上參考指南的系統需求的規格,請參考下 表中的說明。

### 針對 Windows 系統的使用者:

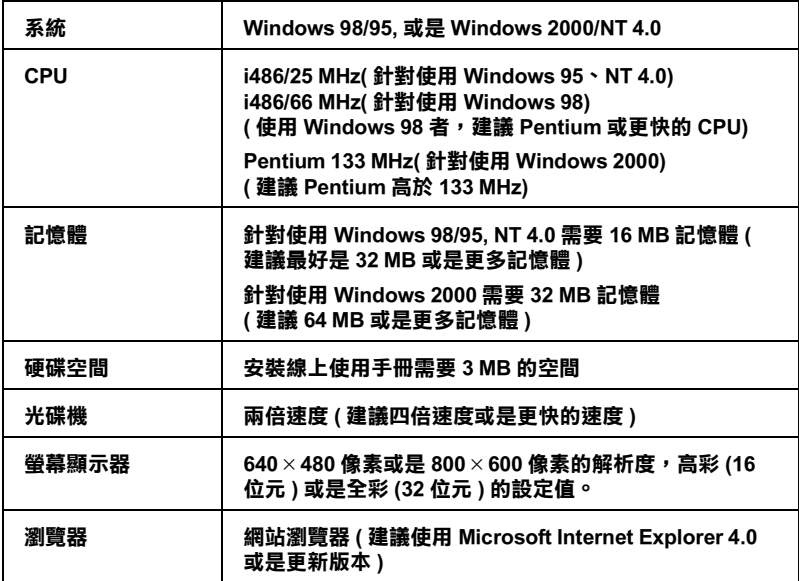

### 針對 Macintosh 系統的使用者

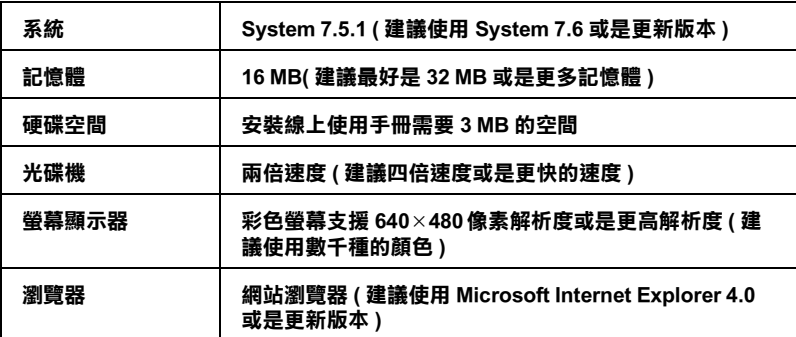

# 10 安全性相關資料

### 雷射的安全性

這台印表機經過美國健康和㆟類服務 (Health and Human Services 縮 寫為 DHHS) 部門在 1968 年針對人體健康和安全性雷射控制量 所 制訂的標準雷射輻射量認證。這代表的意義是這台印表機不會產 生有危害性的雷射輻射量。

雖然如此雷射所產生的輻射也都被用具有保護隔離的箱子覆蓋, 並且外面還罩著㆒個蓋子。因此,只要您按照正確的操作方式, 印表機的雷射光絕對不會漏出機殼外面。

### CDRH 安全規定守則

美國食品和藥物管理部在 1976年八月二日針對雷射印表機所制訂 的裝置的㆗心設計和放射性健康 (Center for Devices and Radiological Health 縮寫為 CDRH) 的安全規範,一旦通過該管理局所委託受理 公司的測試,便會在產品上貼上下列這種的 CDRH 安全規定認定 合格的標誌。在美國產品㆖㆒定必須有這種標誌的貼紙。

> This laser product conforms to the applicable requirement of 21 CFR Chapter I, subchapter J. SEIKO EPSON CORP. Hirooka Office 80 Hirooka, Shiojiri-shi, Nagano-ken, Japan MANUFACTURED:

### 雷射安全性認證標籤

![](_page_71_Picture_8.jpeg)

**■ 警告:**<br>■ 如果您調整或是拆解其他控制器等沒有在使用手冊中提到 的被允許的操作程序或是印表機的部位,極有可能會浩成 輻射外漏的危險問題。
您的印表機是符合 IEC 825 規格所定義的第㆒類的安全性規範的 雷射印表機,您可以在印表機上發現下列這個標籤,相關安全性 的詳細規範會根據各國家的不同而定。

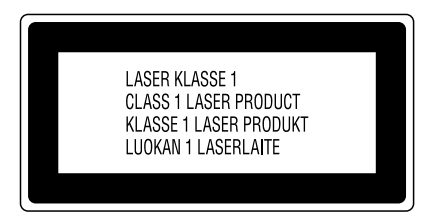

## 內部雷射的輻射量

最大輻射能源 1.16 mW

波長 775 到 795 nm

這是 Class IIIb 雷射二極體組裝元件會產生不可見的雷射光束, 印 表機的印字頭單元是一個不可維修項目的元件,意即印字頭在任 何環境㆘都不可以被拆開分解。

在印表機的內部有黏貼有這張特別的警告標籤。

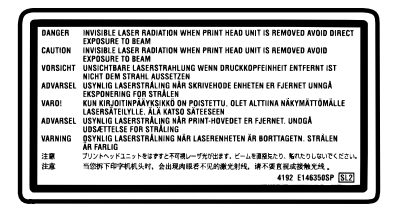

# 臭氧安全性

### 臭氧的擴散性

在印表機運作的過程㆗會產生㆒種臭氧的氣體。而且印表機只有 在列印資料時才會產生這種臭氧的氣體。

### 臭散佈的限制

在每八個小時的平均時間間隔內內建議臭氧的散怖壓縮量為 0.1 parts per million (ppm)。

EPSON AcuLaser C2000 雷射印表機連續列印八個小時,將會產生 低於 0.1 ppm 臭氧量。

### 降低臭氧過度散佈的危險性

爲了降低澼孕渦度暴露在臭氧的氣體中浩成的危險性:

- ❏ 不要在㆒個限定的範圍內使用超過兩台的雷射印表機。
- ❏ 不要在極度低濕度的環境㆘使用您的印表機。
- ❏ 不要在通風很差的環境㆘使用印表機。
- ❏ 避免長時間在㆖述的工作環境㆘連續列印資料。

### ㊞表機的放置場所

印表機必須放置在可以讓印表機所產生的瓦斯和熱能可以排出去 的地方:

- □ 不要讓這些物質直接吹拂在臉上。
- ❏ 盡可能㆞保持建築物的通風良好。

# 符合能源之星

就視同 ENERGY STAR 的產品之一,EPSON 完全根據 ENERGY STAR 所規定的有效率能 源設計這產品的耗電量。

國際 ENERGY STAR 能源之星辦公室設備計畫 是由一群製浩雷腦和辦公室設備工業的熱心人士所組成,致力於 推廣使用符合節省能源設計的個人電腦,電腦螢幕,印表機,傳 真機和影印機等設備,以避免電源所產生的空氣污染。

# EPSON 公司相關資料

# 公司地址

發行者:台灣愛普生科技股份有限公司

㆞ 址:台北市南京東路㆔段 287 號 10 樓

客服專線:(02) 2547-3000

傳 真:(02) 2713-2155

#### EPSON TAIWAN TECHNOLOGY & TRADING LTD.

10F, NO.287, Nanking E. Road, Sec.3, Taipei, Taiwan, R.O.C

Service Phone: (02) 2547-3000

Fax:(02) 2713-2155

Lan Fax:  $(02)$  2717-5023

#### SEIKO EPSON CORPORATION HIRROKA DIVISION

80 Harashinden, Hirooka, Shiojiri-shi, Nagano-ken, 399-0785, JAPAN

## ㆞區辦事處

### 新竹辦事處

- ㆞ 址:新竹市光復路㆓段 295 號 13 樓之 3
- 電 話:(03) 573-9900
- 傳 真:(03) 573-9169

### 台㆗辦事處

- ㆞ 址:台㆗市西區忠明南路 497 號 17 樓 2 室
- 電 話:(04) 371-3500
- 傳 真:(04) 371-4899

### 高雄辦事處

- ㆞ 址:高雄市民族㆒路 80 號 26 樓之 1
- 電 話:(07) 398-7890
- 傳 真:(07) 395-8155